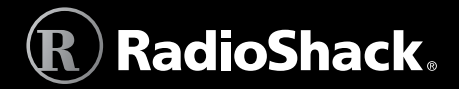

# iSCAN Trunking Scanner

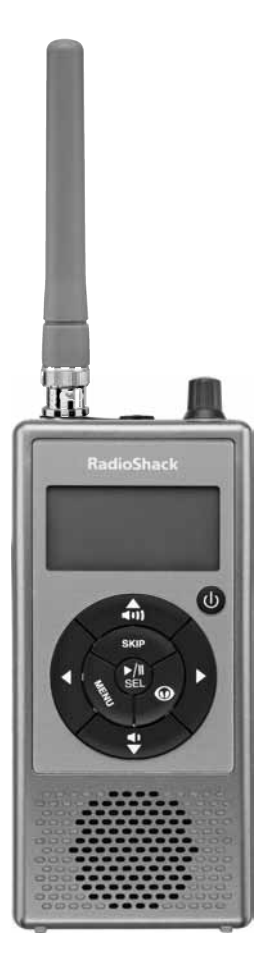

*Thank you for purchasing your iScan Trunking Scanner from RadioShack. Please read this user's guide before installing, setting up, and using your new scanner.*

Download from Www.Somanuals.com. All Manuals Search And Download.

# **Contents**

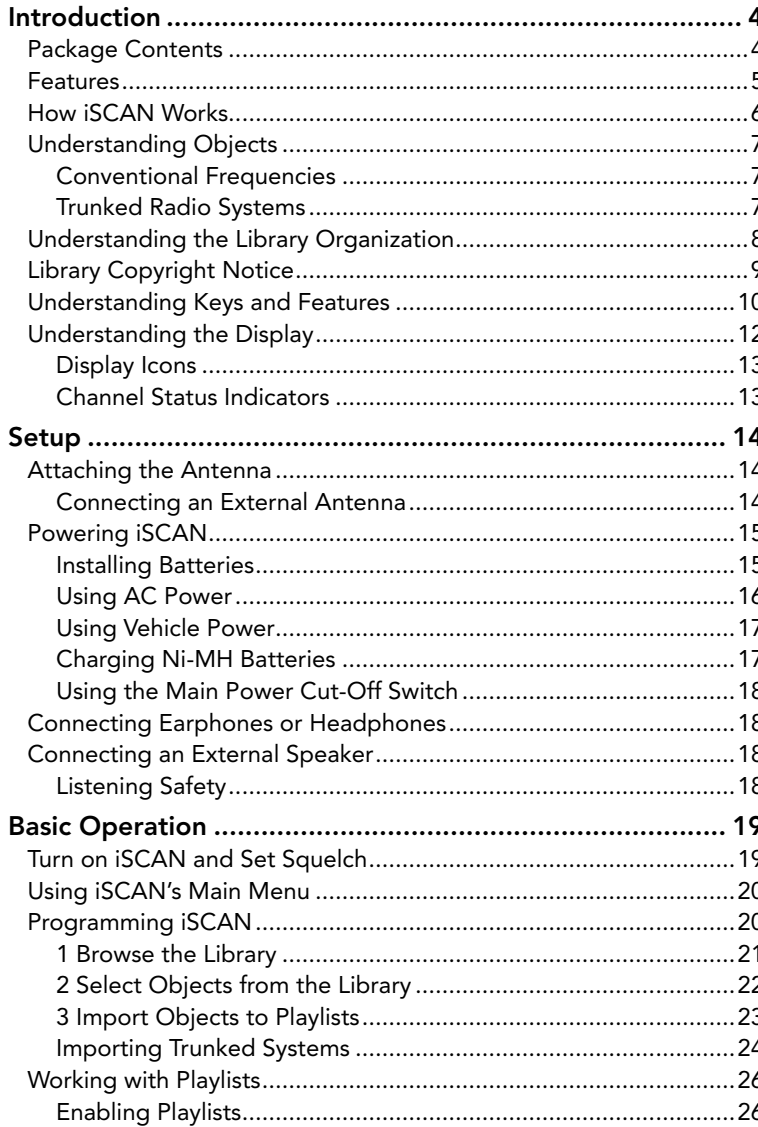

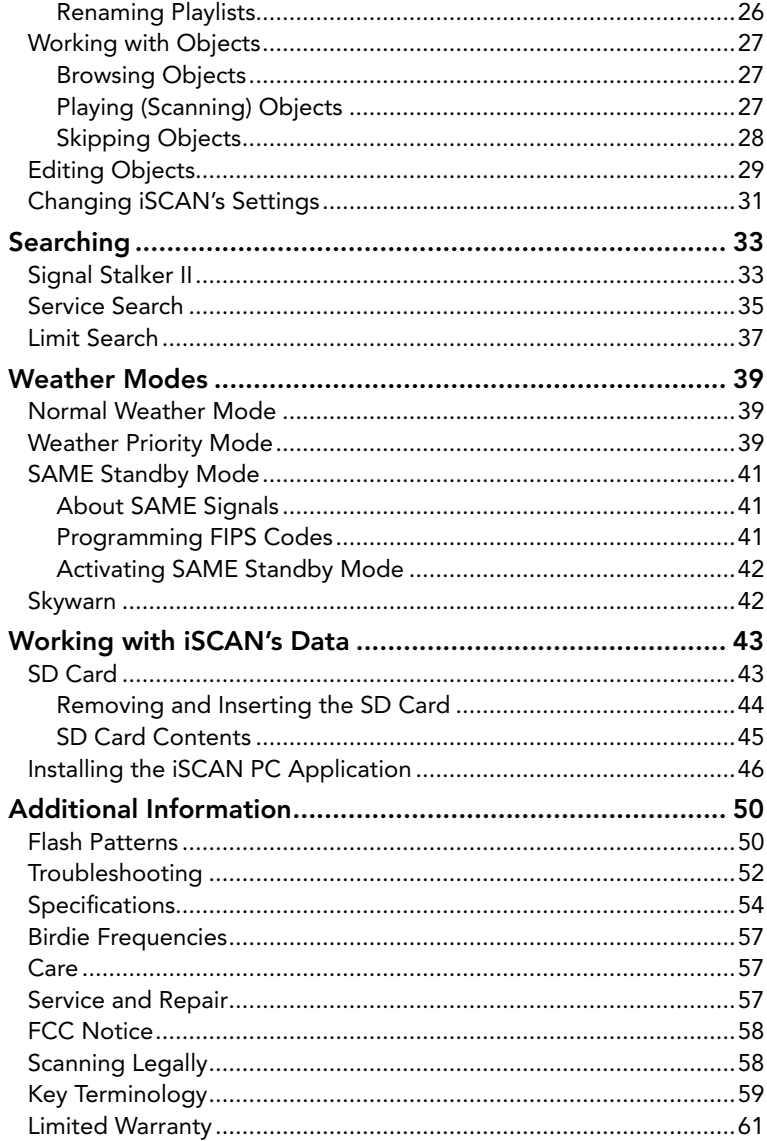

# <span id="page-2-0"></span>Introduction

Welcome to iSCAN, an exciting new way to enjoy the hobby of scanning two-way analog radio communications, including police, fire, EMS, amateur, government, and other channels.

iSCAN combines the simplicity and ease-of-use of a portable media player with the power and sophistication of a state-of-the-art scanning receiver. iSCAN is easy to use for both beginners and experts.

In addition, iSCAN is equipped with the entire USA RadioReference database in a special on-board Library, giving you instant access to the frequencies and systems used by public safety, local government, and business all over the United States!

Please take a few moments to read this manual carefully before using iSCAN. iSCAN is unlike any other scanner ever produced, and we want you to fully understand how it can maximize your enjoyment of the scanning hobby.

# Package Contents

- • iSCAN
- Antenna
- • USB Cable
- SD Card (inside the scanner)
- • CD-ROM
- • User's Guide
- Quick Start

### **w** *Warning:*

- Always protect iSCAN from exposure to extreme heat or cold *temperatures.*
- iSCAN is not waterproof. Do not expose it to rain, extreme high *humidity, or moisture.*

# Features

Easy-to-understand media player user interface – A simplified keypad and display with familiar Play, Pause, and Navigation controls make it easy to use your iSCAN.

The complete USA RadioReference database on SD card – The entire USA database from www.radioreference.com is stored on a standard SD card that is included with iSCAN, giving you access to the most comprehensive radio data available without connecting iSCAN to a computer or the Internet.

Upgradeable CPU firmware and Library – Keep your radio's firmware current with enhancements and updates as they become available using the included iSCAN PC Application.

SKYWARN Storm spotter functionality - Instant access to frequencies used by storm spotter networks. You can monitor storm conditions as they occur, and become aware of dangerous conditions before the media or emergency management officials announce them to the general public.

SAME and All Hazards weather alerting – iSCAN features a SAME Standby Mode, alerting you to severe weather and other hazards in the specific areas that you select. iSCAN can also check your local NOAA weather frequency periodically, even while scanning, and alert you when an All Hazards alert occurs.

Multi–System trunking – Scans most common analog trunked radio system signaling formats, including Motorola, EDACS, and LTR. Both talkgroup and individual call monitoring are supported.

Powerful Signal Stalker II - Quickly sweeps iSCAN's frequency ranges for transmissions from nearby sources. When a nearby transmission is found, iSCAN automatically tunes to that frequency.

Built-in service searches – Predefined service search ranges make it easy to find activity in your area.

Audible alarms and flash patterns– Programmable alarms and flash patterns can be configured to alert when specific objects are active.

Signal strength meter – Shows relative strength of received signals. Slim, compact case – Large speaker and one-handed operation.

# <span id="page-3-0"></span>How iSCAN Works

iSCAN is designed with a simplified keypad and controls similar to those used by portable media players, including  $\blacktriangle$ ,  $\nabla$ ,  $\blacktriangleleft$ ,  $\blacktriangleright$ navigation keys, a **MENU** key, a **SKIP** key and a  $\blacktriangleright$ /II/SEL key. iSCAN's uncluttered keypad gives you instant access to the functions that you need most while using your scanner.

iSCAN is the first handheld scanner designed to use high-capacity SD card memory. The SD card holds the entire RadioReference database for the United States, giving you the ability to automatically program your scanner without using an external software application and without connecting to the Internet. We call this special version of the RadioReference database "the Library." The SD card also holds iSCAN Playlists and your customized configuration data.

For more information about the RadioReference database, please visit www.radioreference.com.

To use iSCAN, you will first browse the Library to find things that you want to monitor. These things are called "scannable objects," or simply "objects." As you find objects in the Library that you want to add to the collection of objects that your radio will scan, you import them to iSCAN's Playlists. There are twenty regular Playlists in iSCAN, plus a special Skywarn Playlist for monitoring objects during severe weather.

Included with iSCAN is the companion iSCAN PC Application and a PC-USB interface cable, allowing you to add your own objects and edit the objects that are stored in iSCAN's Playlists. See "Installing the **[iSCAN PC Application" on page 46](#page-23-1)** and the application's help files for more information about using the iSCAN PC Application.

6

# Understanding Objects

iSCAN monitors two types of objects while scanning: conventional frequencies and trunking talkgroups.

### Conventional Frequencies

A *conventional frequency* is a single radio frequency, which is usually broadcast from a radio tower or rooftop radio site. When browsing the iSCAN Library, you will most often find conventional frequencies in the Categories or Agencies sub levels under States or Counties/Cities. You know you've browsed to a conventional frequency when you see the word "Frequencies" on the top line of the display.

### Trunked Radio Systems

A *trunked radio system* is a modern radio network allowing many different groups of radio users to share a small number of channels. Trunked radio systems are more complicated than conventional frequencies. They contain both *talkgroups* and *sites*. A talkgroup is the name of a group within the trunked system. A site is a set of control frequencies located throughout the service area of the trunked system. Unlike conventional frequencies, trunking talkgroups have dependency—at least one site from the system must be selected in order for the talkgroups to imported to playlist.

There are many different manufacturers and types of trunked radio systems, each with their own special programming requirements. iSCAN automatically programs the correct requirements whenever you import a talkgroup and site to a Playlist.

When browsing the iSCAN Library, everything you find below the Systems level under States or Counties/Cities is a trunked radio system with its associated talkgroups and sites. You know you've browsed to a trunked system when you see the word "Talkgroups" on the top line of the display.

See ["Key Terminology" on page 59](#page-29-1) for more scanning definitions.

# <span id="page-4-1"></span><span id="page-4-0"></span>Understanding the Library Organization

States - Pick your state; each state contains three data types: Agencies, Counties/Cities, and Systems.

> Agencies – Statewide agencies such as highway patrol, emergency mgmt., state parks, etc. (Conventional frequencies)

Counties/Cities – Pick your local county or independent city; three data types: Agencies, Categories, and Systems.<sup>1</sup>

> Agencies – Non-government businesses, airports, attractions, etc. (Conventional frequencies)

Categories – *L*ocal government and public safety. (Conventional frequencies)

Systems – Local coverage for county, city, and local entities. (Trunked systems)

Sites - Trunked system control frequencies.<sup>2</sup>

Categories – Trunked system talkgroups.

Systems - Statewide coverage for state and local entities.<sup>3</sup> (Trunked systems)

Sites - Trunked system control frequencies.<sup>2</sup>

Categories - Trunked system talkgroups.

- 1 The organization of data types under Counties/Cities may differ *depending upon how the RadioReference volunteers decided to group the information.*
- 2 At least one site must be selected for each trunked system.
- 3 Not all states have a statewide trunked radio system.

# Library Copyright Notice

The data contained in iSCAN's Library is provided by special arrangement with RadioReference and is Copyright ©2009 RadioReference.com LLC who retains sole ownership of the database. We ask that you respect this copyright by adhering to the following guidelines:

The Library data is intended for your personal use only in conjunction with programming and using your iSCAN. As such, RadioReference. com LLC grants the customer a non-exclusive single license to only be used with the iSCAN radio and its associated PC software. The Library shall not be copied or transferred to any third party in any electronic or physical form or posted on any website.

To decompile the RadioReference data base or convert it for use with another scanning receiver is expressly prohibited.

The RadioReference database is developed and maintained by unpaid volunteers who are dedicated scanning hobbyists. The accuracy of the Library data is subject to errors in the usersubmitted data reported to RadioReference, and also to the system configuration changes that a radio system operator may make from time to time. Field-testing the Library data for accuracy is not feasible.

For detailed radio system information worldwide, be sure to visit www.radioreference.com frequently. We encourage you to get involved with RadioReference, and submit your own new or updated data to the database, which will result in future updated editions of the Library.

**RadioShack** and RadioReference are not responsible for errors, **numerical contract of the contract of the contract of the contract of the contract of the contract of the contract of the contract of the contract of the con** 

### <span id="page-5-0"></span>Understanding Keys and Features

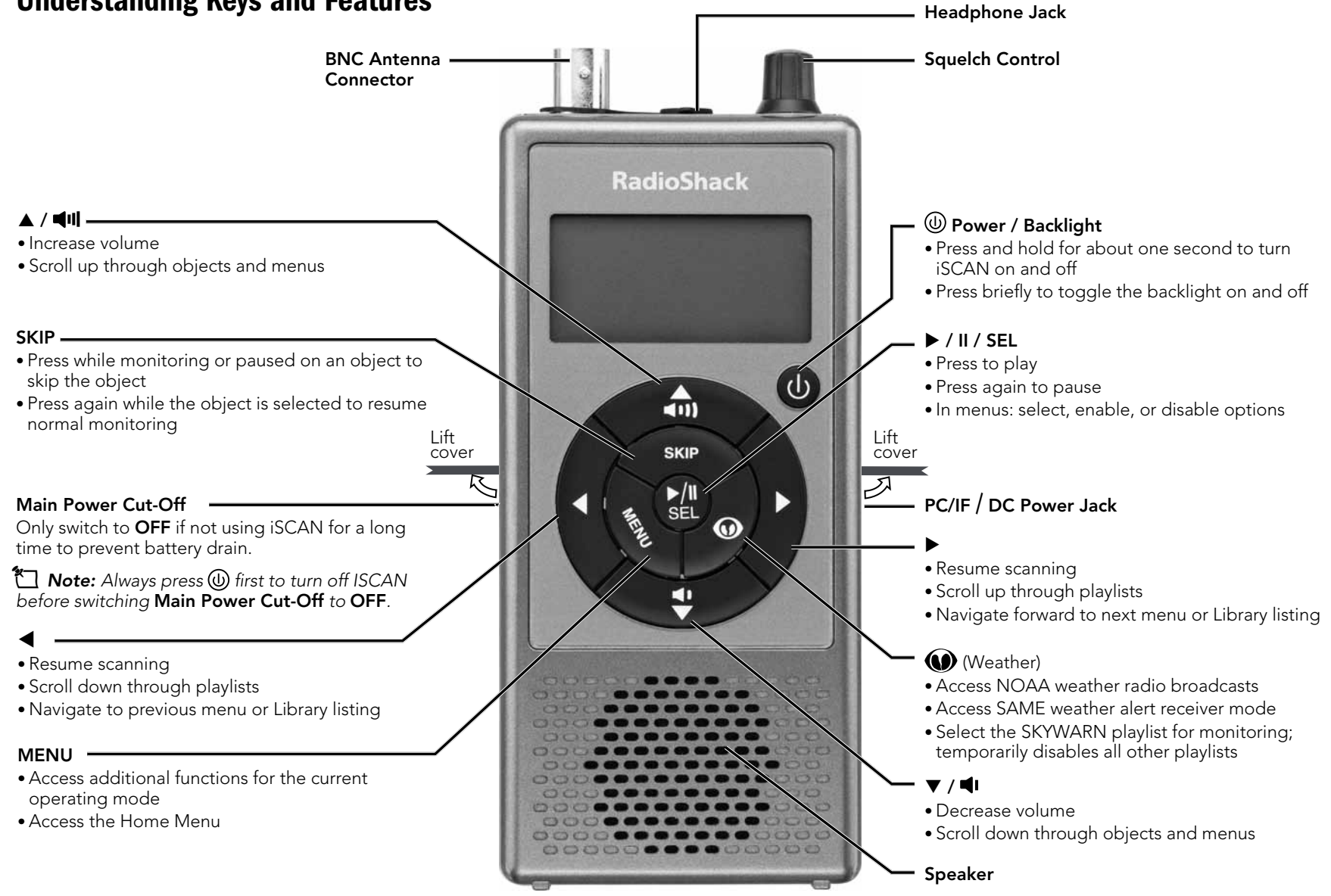

# Understanding the Display

<span id="page-6-0"></span>Introduction Introduction The menu-driven user interface provides access to the settings that control what iSCAN monitors. The Main Menu display is show below.

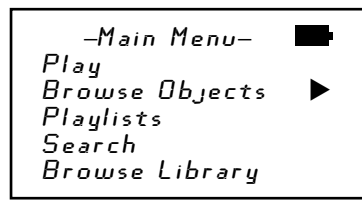

The "Now Playing" display shows a scrolling list of enabled playlists while iSCAN is scanning.

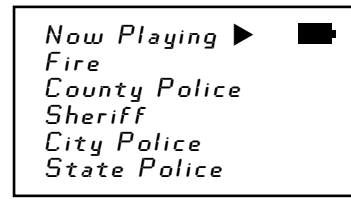

The "Individual Object Display" is shown when the scanner is monitoring activity on an object. The "Display Icons" across the top provide status information. The "Channel Status Indicators" show the status of priority, skip, lockout, and delay functions.

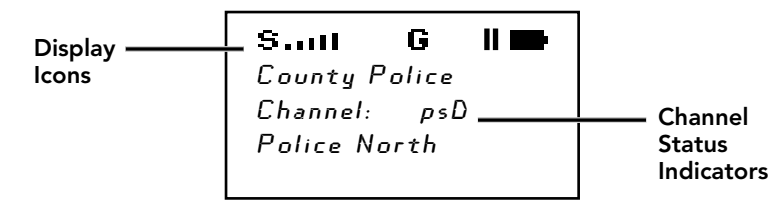

*<u>\*</u> Note: To see more information in the Individual Object Display,* disable the "Simple Display" option in the Settings Menu. (See ["Changing iSCAN's Settings" on page 31](#page-15-1)*.)*

### Display Icons

In the Individual Object Display, the row of icons at the top of the display provides the following status information about iSCAN:

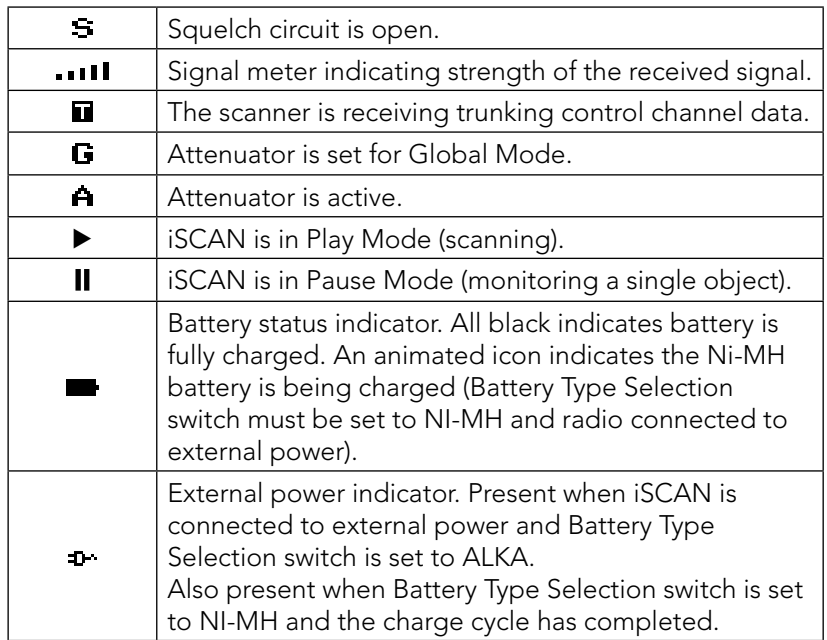

### Channel Status Indicators

In the Individual Object Display, three characters on the right-hand side indicate the status of priority, skip, lockout, and delay.

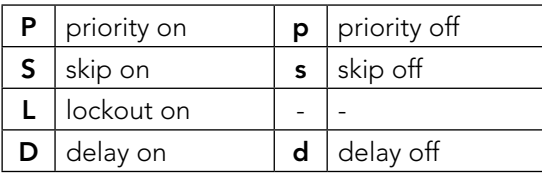

# <span id="page-7-0"></span>Setup

Setup

### Attaching the Antenna

- 1. Align the slots on the antenna's connector with the posts on iSCAN's connector and slide the antenna in place.
- 2. Rotate the antenna's BNC connector clockwise until it snaps in place.

### Connecting an External Antenna

To connect an external antenna, follow the installation instructions supplied with the antenna. Use 50-ohm coaxial cable, such as RG-58 or RG-8X, to connect an outdoor antenna.

- For lengths between 50 and 100 feet, use RG-8X low-loss dielectric coaxial cable.
- For lengths over 100 feet, use RG8.

You also may need a BNC adapter (available at your local *RadioShack* store).

*Warning: Use extreme caution when installing or removing an outdoor antenna. If the antenna starts to fall, let it go! It could contact overhead power lines. If the antenna touches a power line, touching the antenna, mast, cable, or guy wires can*  cause electrocution and death. Call the *power company to remove the antenna.*  DO NOT attempt to do so yourself.

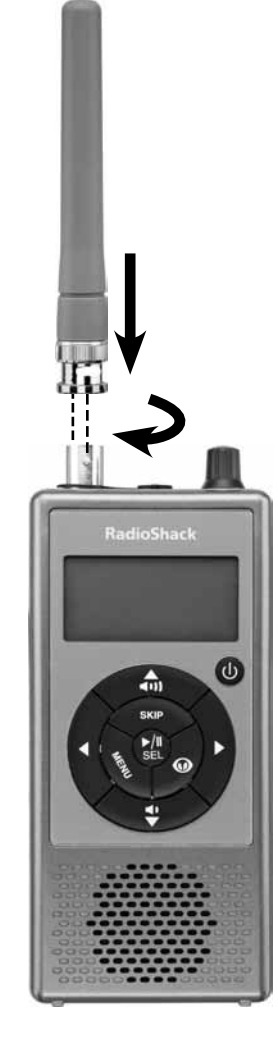

# Powering iSCAN

### Installing Batteries

**Warning:** Always power off iSCAN by pressing and holding  $\omega$ before removing batteries. Failure to power off iSCAN may cause *data loss or memory corruption.* 

- 1. Power off iSCAN.
- 2. Remove the battery compartment cover.
- 3. Set the Battery Type Selector switch to ALKA for nonrechargeable alkaline batteries or NI-MH for rechargeable Ni-MH batteries.
- 4. Insert two AA batteries, matching the polarity symbols (+ and –) marked inside.
- 4. Replace the battery compartment cover.

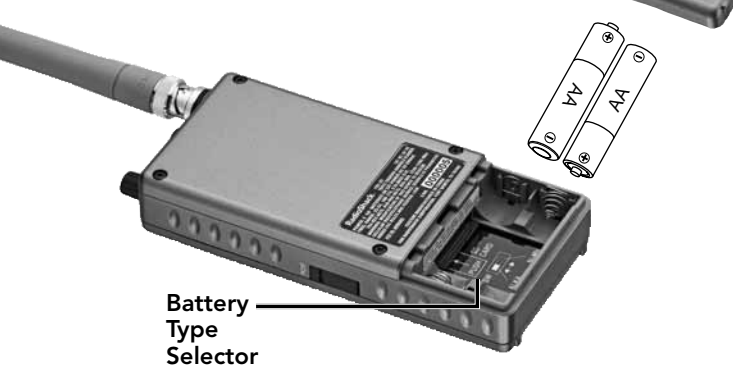

**Warning:** Never install alkaline batteries with the **Battery Type** Selector *switch set to* NI-MH . Alkaline batteries can get hot or explode if you try to recharge them.

#### Recycle Rechargeable Batteries

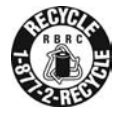

Placing rechargeable batteries in the trash can be harmful to the environment. Instead, recycle old rechargeable batteries at your local *RadioShack* store free of charge. *RadioShack* participates in the RBRC© battery recycling program, and is committed to preserving the environment and conserving natural resources. Call 1-800-THE-SHACK (1-800-843-7422) for more information.

# Setup

#### <span id="page-8-0"></span>**b***Battery Notes:*

- A low battery warning sounds every 30 seconds (default setting) *when the batteries are nearly depleted.*
- Dispose of batteries promptly and properly. Do not burn or bury *them.*
- Use only fresh batteries of the required size and type.
- Do not mix old and new batteries, different types of batteries (standard, alkaline, or rechargeable), or rechargeable batteries of *different capacities.*
- Discontinue use of any battery that exhibits leakage, swelling, or *abnormal generation of heat.*
- If you do not plan to use the iSCAN for a month or longer, *remove the batteries. Batteries can leak chemicals that can damage electronic parts.*

### Using AC Power

Setup

- **1.** Press and hold  $(\overline{0})$  to power off iSCAN.
- 2. Plug the mini-USB end of the supplied USB cable into the PC/IF jack and connect the USB end to a USB power source, such as your computer or an AC USB power adapter (not included, available at your local *RadioShack* or RadioShack.com).
- 3. Slide Main Power Cut-Off to the ON position.
- 4. Press and hold  $\textcircled{4}$  to power on iSCAN.

#### **n** *Notes:*

- PC/IF
- Some USB power adapters generate RF noise that can interfere with iSCAN's reception.
- To prevent corruption of SD card data, always power off *iSCAN* using  $\omega$  before connecting or disconnecting external power sources.
- External electric power is supplied to the iSCAN through USB bus power (DC 5V 500mA).

### Using Vehicle Power

- **1.** Press and hold  $(\emptyset)$  to power off iSCAN.
- 2. Plug the mini-USB end of the supplied USB cable into the PC/IF jack and connect the USB end to a car DC USB power adapter (not included, available at your local *RadioShack* or RadioShack.com).
- 3. Slide Main Power Cut-Off to the ON position.
- 4. Press and hold  $\textcircled{4}$  to power on iSCAN.

*i* Note: If you use a cigarette-lighter USB power cable and your *vehicle's engine is running, you might hear electrical noise from the engine while scanning. This is normal.* 

### Charging Ni-MH Batteries

- **1.** Press and hold  $(\omega)$  to power off iSCAN.
- 2. Make sure Ni-MH batteries are installed and the Battery Type Selector switch is set to NI-MH.
- 3. Plug the mini-USB end of the USB cable into the PC/IF slot and connect the USB end to a USB power source, such as your computer or an AC USB power adapter.
- 4. The animated battery icon indicates the batteries are being charged.
- **5.** When  $\mathbf{r}$  appears instead of  $\blacksquare$ , the batteries are fully charged. High-capacity batteries may take up to 16 hours to charge.
- **6.** Disconnect iSCAN from the power source.

#### **n** *Notes:*

- You can use iSCAN while charging batteries, but it is not *recommended. The charging current decreases and charging time becomes long.*
- Do not over-charge rechargeable batteries. Overcharging *shortens battery life.*

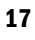

ग्नि - $\Rightarrow$  $\Rightarrow$  $\Rightarrow$ Lift  $\Box$ cover

### <span id="page-9-0"></span>Using the Main Power Cut-Off Switch

The Main Power Cut-Off switch is only used to prevent battery drain when iSCAN is not used for long periods of time. Do not use the Main Power Cut-Off switch on a routine basis.

Always press and hold  $\textcircled{4}$  to turn off iSCAN before switching the Main Power Cut-Off switch to OFF and before removing the batteries. Failure to turn off iSCAN using (0) may result in data loss or corrupted memory on the SD card.

**w** *Warning: The* Main Power Cut-Off *switch will not protect your*  iSCAN from damage due to battery leakage when iSCAN is stored for long periods of time. Always remove the batteries from iSCAN *when placing it into long-term storage.*

# Connecting Earphones or Headphones

For private listening, you can plug  $\mathrm{^{1\prime}}_{8}$  inch (3.5 mm) mini-plug earphones or headphones (not supplied) in the HEADPHONE jack on top of iSCAN. This automatically disconnects the internal speaker.

# Connecting an External Speaker

In a noisy area, an amplified speaker (not included, available at your local *RadioShack* or RadioShack.com) might provide more comfortable listening. Plug the speaker cable's  $\frac{1}{8}$  inch (3.5 mm) miniplug into iSCAN's HEADPHONE jack.

### Listening Safety

Do not wear headphones, earphones, or earbuds while operating a motor vehicle or riding a bicycle. This can create a traffic hazard and could be illegal in some areas. To protect your hearing, follow these guidelines:

- Do not listen at high volume levels. Extended high-volume listening can lead to permanent hearing loss.
- Set the volume to the lowest setting. Then turn on your iSCAN and adjust the volume to a comfortable level.
- Avoid increasing the volume. Your ears will adapt to the volume level, so a level that does not cause discomfort could still damage your hearing.

# Basic Operation

# Turn on iSCAN and Set Squelch

- 1. Slide Main Power Cut-Off to the ON position.
- 2. Press and hold  $\omega$ .
- **3.** Turn **SQUELCH** to the midpoint (12 o'clock) position.

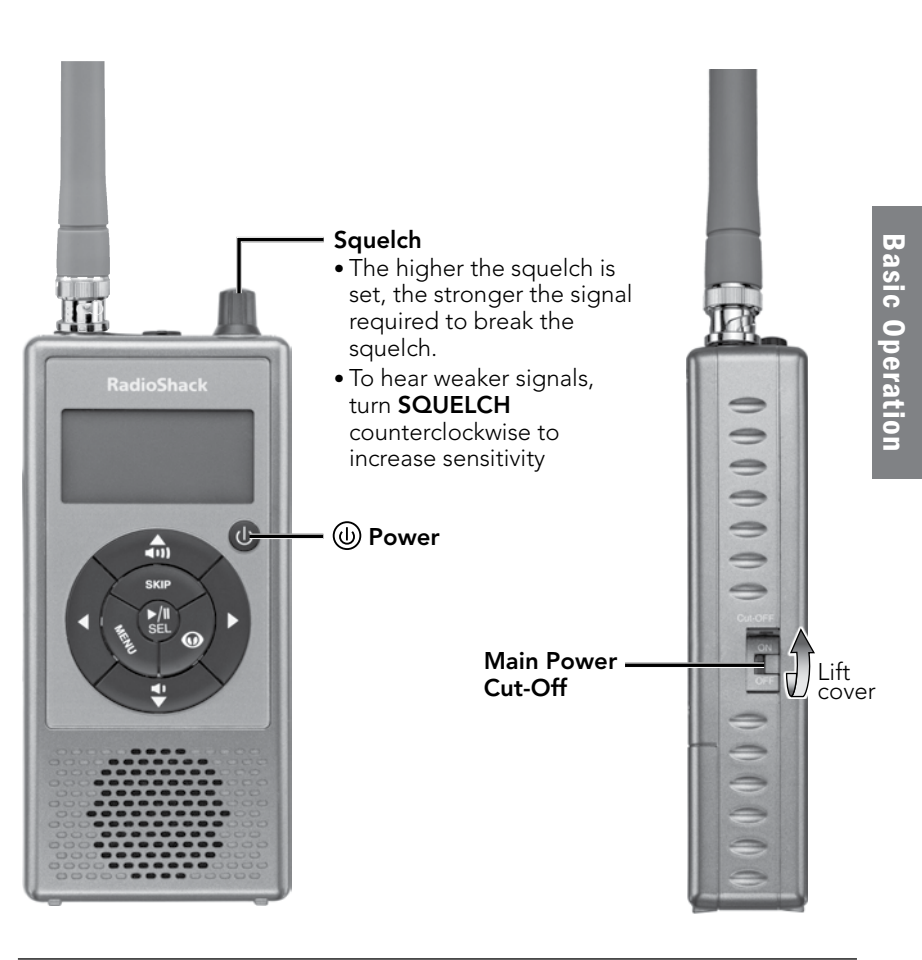

# <span id="page-10-0"></span>Using iSCAN's Main Menu

The heart of iSCAN's user interface is the Main Menu, where all the major functions are controlled. The following options are available in the Main Menu:

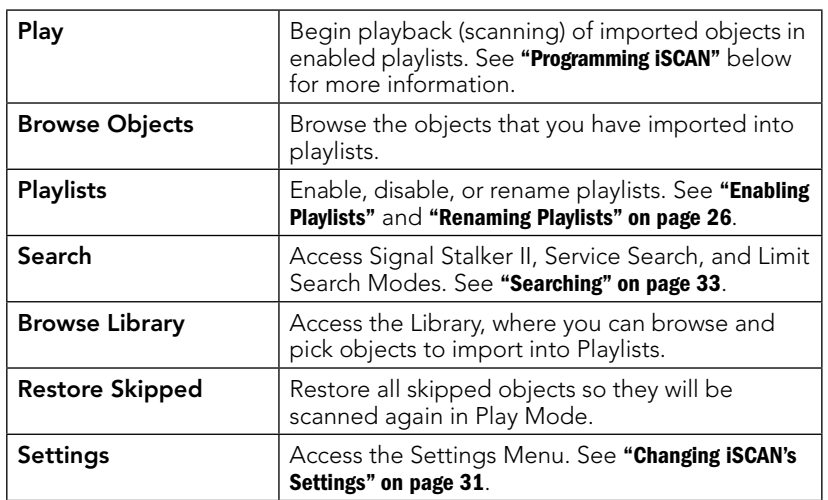

# <span id="page-10-1"></span>Programming iSCAN

Programming iSCAN consists of three easy steps to transfer new objects from the Library to iSCAN's playlists. After programming, you will need to enable playlists and then you can begin scanning (see [page 26](#page-13-2)).

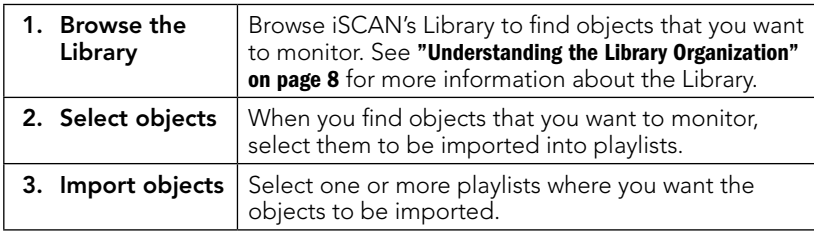

# **1** Browse the Library

- **1.** Press and hold  $\textcircled{1}$  to turn on iSCAN. The Main Menu displays.
- 2. Press  $\blacktriangledown$  to scroll to Browse Library, then press  $\blacktriangleright$  to advance to Select State.
- 3. Press  $\blacktriangle$  or  $\nabla$  to scroll to your state, then press  $\blacktriangleright$  to advance to state data types.
- 4. Scroll to either Agencies, Counties/Cities, or Systems, then  $pres$   $\blacktriangleright$ . (See "Understanding the [Library Organization" on page 8](#page-4-1) for more information about state data types.)
- **5.** Continue to explore the available options. Press  $\blacktriangleright$  to advance or "drill in." Press < to navigate backward or "drill out."

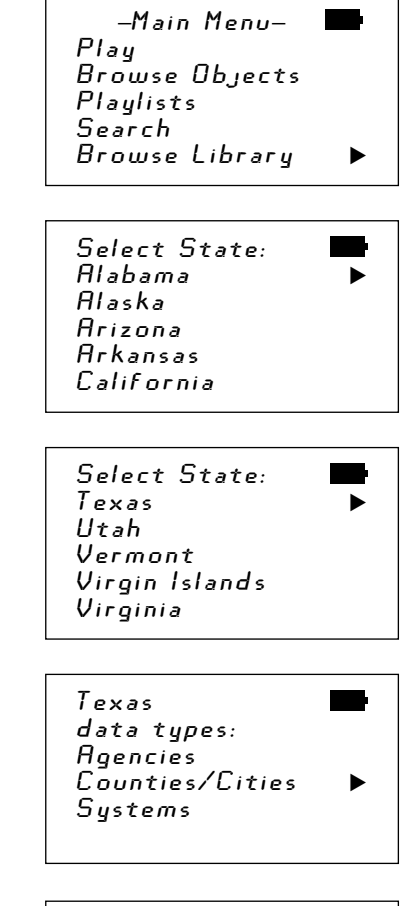

Basic Operation

**Basic Operation** 

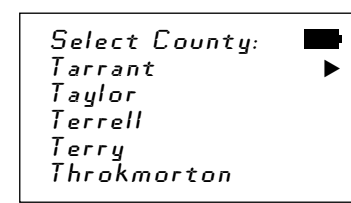

### <span id="page-11-1"></span><span id="page-11-0"></span>**2** Select Objects from the Library

- 1. As you drill into each Library grouping, you will eventually see checkboxes  $(\Box)$  next to the listings. These listings can be imported to a playlist.
- 2. Continue to drill into the listings to see all the objects available in the grouping.
- 3. Press >/II/SEL when you find an object or grouping you want to import. A checkmark  $(\vee)$  appears next to the object or grouping. (Press >/II/SEL again to unselect.)
- **n** *Notes:*

Basic Operation

**Basic Operation** 

- • See ["Importing Trunked Systems" on page 24](#page-12-1) *for more instructions on importing trunked systems.*
- A " $D$ " in place of a checkbox indicates that the object or system is fully digital and cannot be monitored with this version of iSCAN.
- An  $\degree$ S" in place of a checkbox indicates that the trunked system is not supported by the scanner (e.g. MPT 1327, LTR Passport, etc.)
- A solid checkbox ( $\blacksquare$ ) indicates that some frequencies in a *subcategory are selected, but not all.*
- All selected objects and groupings will be imported into the *same playlist or group of playlists that you pick in step 3.*
- You can pick as many objects as you want from the Library for *importing to playlists.*
- When you select an entire grouping, all objects associated with *that grouping are also selected.*

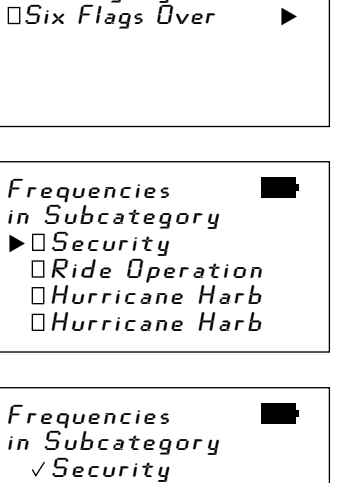

Subcategories in Category:

 $\blacktriangleright \vee$  Ride Operation Hurricane Harb Hurricane Harb

### <span id="page-11-2"></span>**3** Import Objects to Playlists

- 1. Press MENU after you've selected all the objects from the Library that you want to import.
- 2. Press  $\blacktriangleright$ /II/SEL at *Import* Selected. A list of playlists displays.
- 3. Scroll to each playlist you want the selected objects to import into and press  $\blacktriangleright$ /II/SEL. A checkmark appears next to each selected playlist.
- 4. Press  $\blacktriangleleft$  to begin importing the selected objects into the selected playlists. (This may take several minutes.)
	- Press VII/SEL to continue.
- Library Import Selected Back Main Menu Playlists for chosen objects:  $\blacktriangleright \vee$  Playlist 001 Playlist 002 Playlist 003 Playlist 004 Playlists for chosen objects: Playlist 001  $\blacktriangleright \vee$  Playlist 002 Playlist 003 Playlist 004 Importing:
	-
	- Channels new: 2<br>naed: N changed: 0 SEL to continue

### **n** *Notes:*

- We recommend first-time users select a small number of objects *and import them to a single playlist.*
- As you become more familiar with using playlists, you could create your own organizational strategies. For example, you can group objects according to type, such as, Police, Fire, Racing, etc. Or you could group objects according to their geographical area.

<span id="page-12-0"></span>If you select an entire grouping, you may have an excessively large number of objects imported to a playlist, so be sure you want to monitor everything that a grouping contains. *iSCAN* only *monitors one transmission at a time, and trying to scan too many*  objects may be slow if they are frequently busy.

### <span id="page-12-1"></span>Importing Trunked Systems

The same three programming steps are followed for importing trunked systems, except that during step " **2** [Select Objects from the](#page-11-1)  [Library" on page 22](#page-11-1), one or more sites must be also be selected along with any individual talkgroup objects.

- 1. Scroll to the Sustems data type (either under the States or Counties/Cities level) and  $pres$ .
- **T Note:** Not all states have a *Systems data type.*
- 2. Scroll to the system you are  $\begin{array}{c|c}\n\text{Scl} & \text{Scl} \\
\text{interested in and press} \\
\end{array}$ . Select System

Basic Operation

**Basic Operation** 

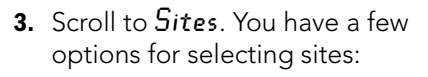

• Press III/SEL to select all sites.  $A \vee$  appears next to Sites. When scanning, iSCAN will automatically use the best available site.

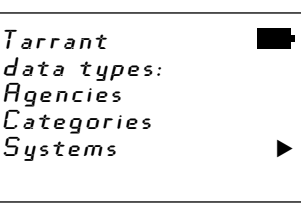

in county: DFW Communicat United Parcel □Oncor Energy DFW Airport Pu

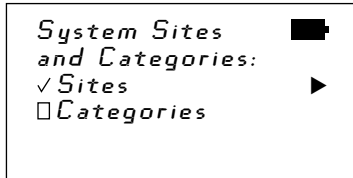

#### -or-

- Press  $\blacktriangleright$  to see a list of available sites.
	- If only one site is listed, press  $\blacktriangleright$ /II/SEL to select it.
	- If more than one site is listed, press  $\blacktriangleright$ /II/SEL to place checkmarks next to the sites closest to your location.
- 4. Scroll back to *Categories* to select your talkgroups. You can either:
- Press >/II/SEL to select all talkgroups in the category.  $A \vee$ appears next to the category

#### -or-

- Press  $\triangleright$  to see a list of available talkgroups. Drill into the listed talkgroups and press >/II/SEL to select the talkgroups you want to monitor.
- 5. Follow the steps in "**(3) [Import Objects to Playlists" on page 23](#page-11-2)** to import your trunked system to a playlist.

#### **n** *Notes:*

- You can also select the entire system and iSCAN will monitor *all talkgroups and automatically use the best available site.*  However, this could result in an excessively large number of objects imported to a playlist, which can slow your scanning time *with unwanted talkgroups.*
- Talkgroups will not be imported to a playlist unless one or more *sites in the system are also selected.*

System Sites Cedar Hill Dallas Fort Worth Richardson  $\blacktriangleright$   $\vee$  Grapevine

Categories in System: Fort Hood (US Oncor Electric

Talkgroups in Category:

 $\overline{\Pi}$ *FB-* $\overline{\Pi}$ *IST* 

Ĩ.

Oncor Dispatch

► / Oncor Dispatch<br>□ Oncor Dispatch

**Basic Operation** Basic Operation

# <span id="page-13-0"></span>Working with Playlists

Before you can begin monitoring your imported objects, you must *enable* the playlists where your objects are stored. You can also give your playlists descriptive names.

### <span id="page-13-2"></span>Enabling Playlists

1. In the Main Menu, scroll to Playlists and press  $\blacktriangleright$  to view the list of playlists.

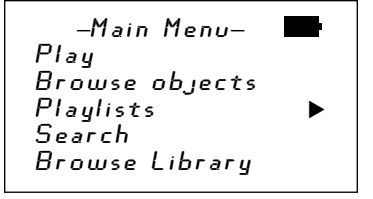

 –Playlists– Playlist 001

Playlist 003 Playlist 004 Playlist 005

 $\sqrt{Plau}$ list 002  $\rightarrow$ 

2. Press  $\blacktriangleright$ /II/SEL to enable a playlist for scanning. A checkmark appears next to the selected playlist.

Press >/II/SEL again to disable a playlist.

### <span id="page-13-1"></span>Renaming Playlists

1. In the Playlists Menu, press  $\blacktriangleright$  to In the Flaylists wend, press  $\blacktriangleright$  to  $\blacktriangleright$   $\blacktriangleright$   $\blacktriangler$ 

- 2. Press  $\triangle$  or  $\nabla$  to change the letter, number, or symbol. Hold down  $\blacktriangle$  or  $\nabla$  to scroll quickly.
- 3. Press  $\blacktriangleleft$  or  $\blacktriangleright$  to move the cursor to another digit.

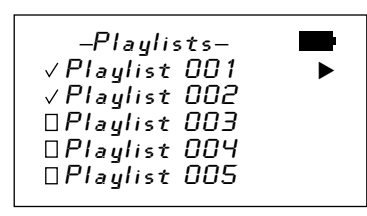

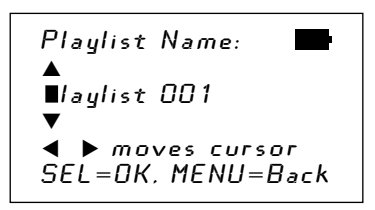

4. When finished, press >/II/SEL to save.

Press MENU to return to the playlists menu without saving.

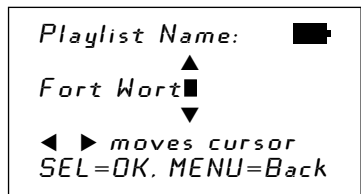

Basic Operation

**Basic Operation** 

**Note:** You can change the names of the playlists using the iSCAN PC Application. See ["Installing the iSCAN PC Application" on page 46](#page-23-1) *and the application's help files for more information.* 

# Working with Objects

### Browsing Objects

- 1. Press MENU until the Main Menu is displayed.
- 2. Scroll to *Browse Objects* and press  $\blacktriangleright$ .
- 3. Press  $\blacktriangleleft$  or  $\blacktriangleright$  to scroll through the playlists.
- 4. Press  $\triangle$  and  $\nabla$  to review the objects in each playlist.

### Playing (Scanning) Objects

You can play a single object or scan all objects in enabled playlists. You can also pause iSCAN on a single object while it is scanning.

#### To play objects while browsing:

- 1. Browse to the object you want to play by following the steps for "Browsing Objects" above.
- 2. Press >/II/SEL to play the selected object.

Press >/II/SEL again to scan all objects in enabled playlists.

#### To scan all active objects in enabled playlists:

- 1. Press MENU to display the Main Menu.
- 2. Scroll to  $Play$ , then press  $\triangleright$  or  $\triangleright$ /II/SEL to begin playing.

# **Basic Operation** Basic Operation

#### <span id="page-14-0"></span>To pause on an active object:

- 1. Press >/II/SEL while iSCAN is stopped on the object.
- 2. To resume scanning, press >/II/SEL again.

#### <span id="page-14-1"></span>Skipping Objects

You can "skip" objects you no longer want to monitor while scanning or browsing objects. You can also restore skipped objects.

#### To skip objects while scanning:

- 1. Press SKIP when iSCAN stops on an unwanted object.
- 2. iSCAN marks the object as skipped and you will not receive further transmissions on the object until it is restored.

#### To resume scanning without skipping the object:

- 1. Press  $\blacktriangleleft$  or  $\blacktriangleright$  when iSCAN stops on an object.
- 2. *iSCAN will interrupt the current transmission and begin scanning* again, but will continue to receive further transmissions on the object.

#### To skip objects while browsing:

Basic Operation

**Basic Operation** 

- 1. Browse to the object you want to skip and press **SKIP**.
- 2. The lower-case "s" in the Channel Display Indicator turns to upper-case "S" to indicate the object is skipped.

#### To restore all skipped objects:

- 1. Press MENU to display the Main Menu.
- 2. Scroll to Restore  $Skipped$  and press  $\blacktriangleright$ .

#### To restore skipped objects one at a time:

- 1. Browse to the skipped object you want to restore and press SKIP.
- 2. The upper-case "S" in the Channel Display Indicator turns to lower-case "s" to indicate the object is no longer skipped.

### <span id="page-14-2"></span>Editing Objects

You can edit the objects in your playlists using iSCAN or the PC Application. See ["Installing the iSCAN PC Application" on page 46](#page-23-1) and the application's help files for more information.

#### To edit objects using iSCAN:

Press **MENU** when iSCAN stops on an object while scanning.

#### -or-

- 1. Press MENU until the Main Menu is displayed.
- 2. Scroll to *Browse Objects* and press  $\blacktriangleright$ .
- 3. Press  $\blacktriangleleft$  or  $\blacktriangleright$  to scroll through the playlists.
- 4. Press  $\blacktriangle$  and  $\nabla$  to scroll to the object you want to edit.
- **5.** Press **MENU** to activate the Object Edit Menu.
- 6. Press  $\triangle$  and  $\nabla$  to scroll to the option you wish to change.
- 7. Press  $\triangleright$  to toggle values or proceed to the next step.

#### The following options are available in the Object Edit Menu:

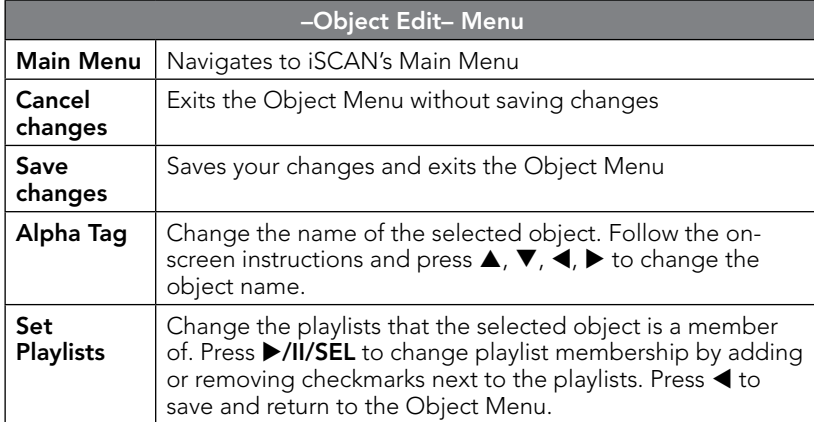

<span id="page-15-0"></span>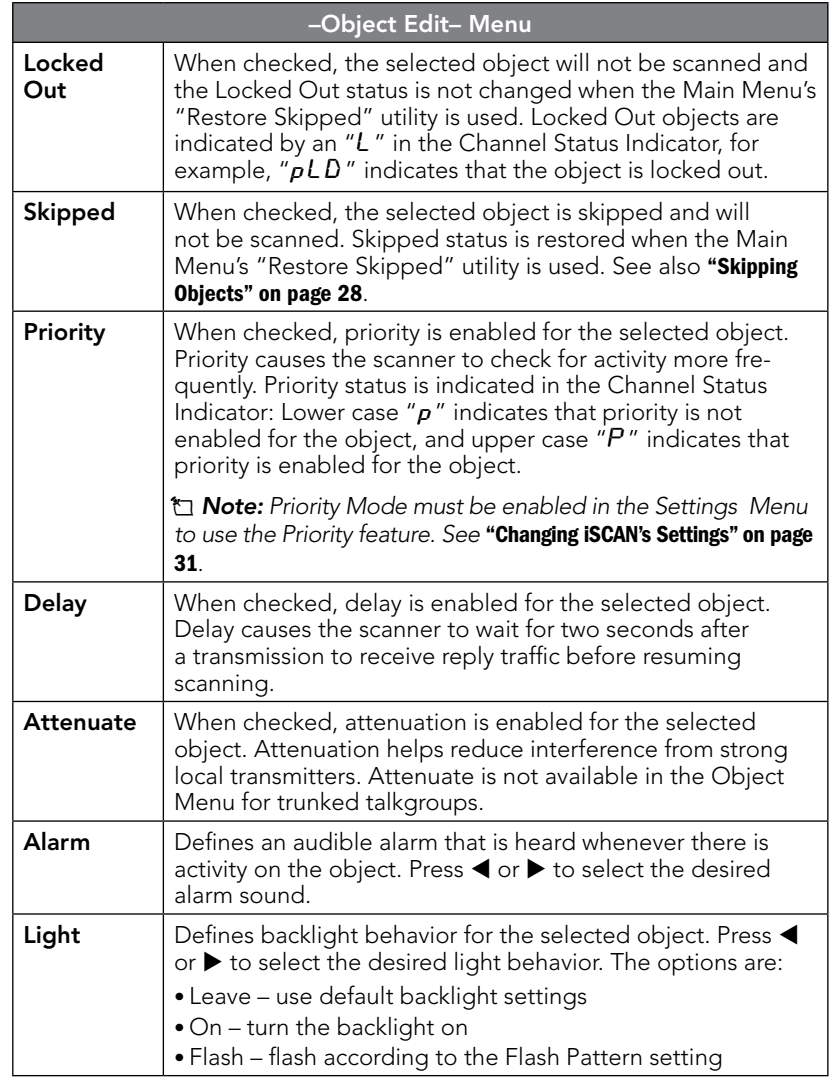

Basic Operation

**Basic Operation** 

<span id="page-15-2"></span>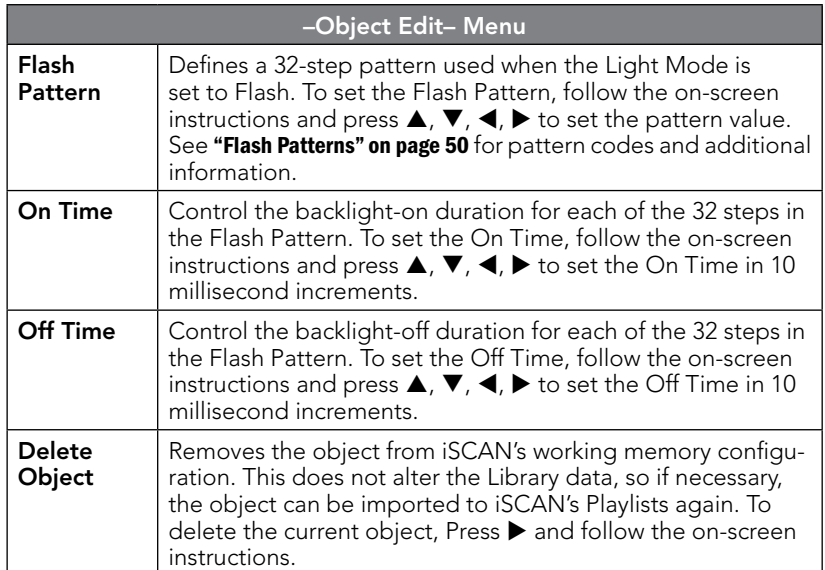

# <span id="page-15-1"></span>Changing iSCAN's Settings

Use the Settings Menu to customize iSCAN's factory default settings. To access the Settings Menu, press MENU until the Main Menu appears, scroll to  $S$ ettings, and press  $\blacktriangleright$ .

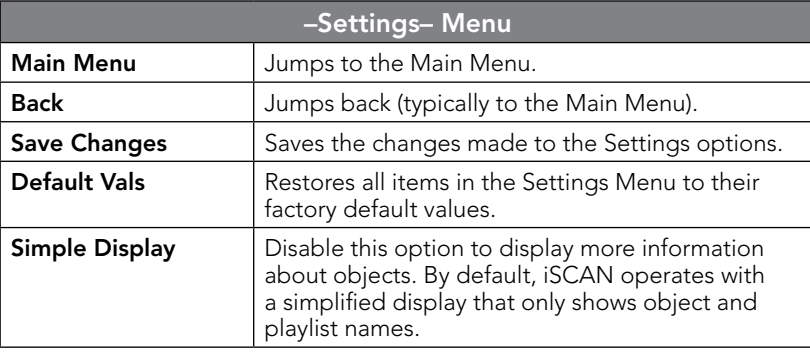

<span id="page-16-0"></span>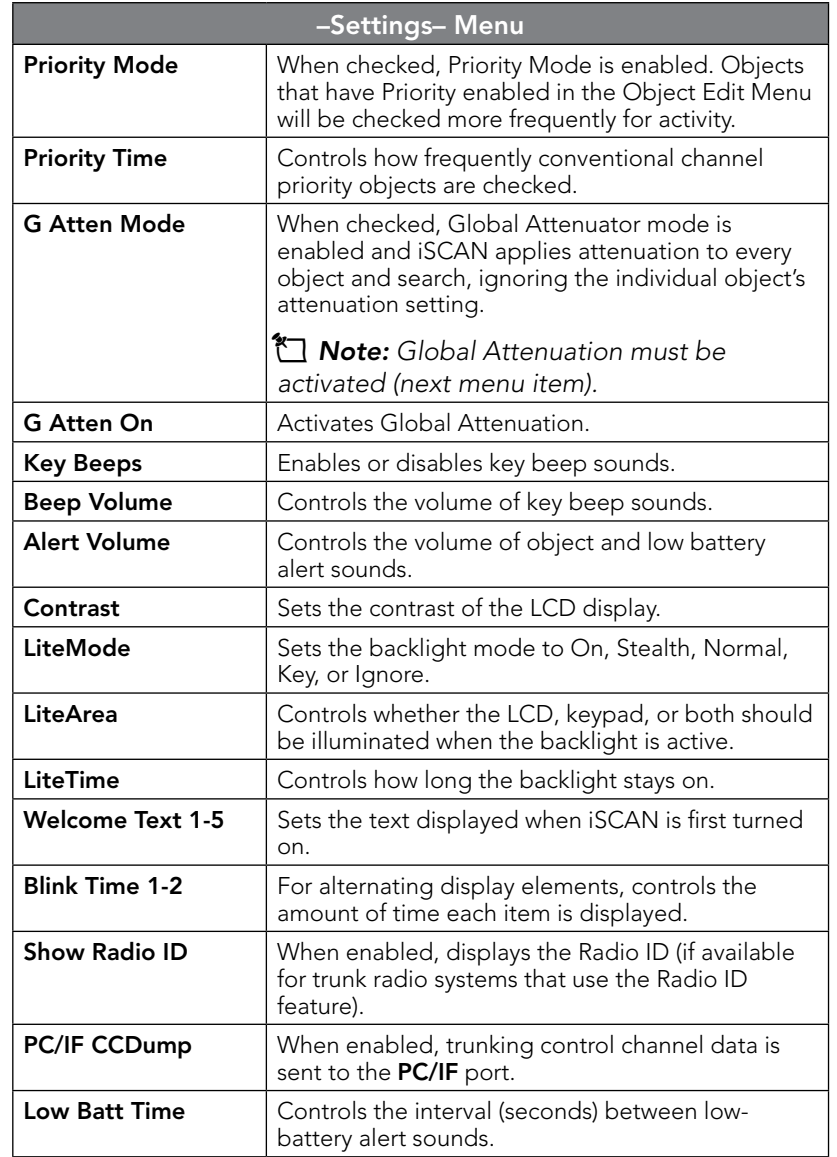

# <span id="page-16-1"></span>Searching

iSCAN features three search modes: Signal Stalker II, Service Search, and Limit Search. When you find a frequency, you can store it as an object in a playlist.

# Signal Stalker II

Signal Stalker II sweeps rapidly through frequency ranges in 1 MHz blocks, looking for transmissions from nearby strong signal sources.

### To use Signal Stalker II:

- 1. Press MENU to access the Main Menu, scroll to Search, and  $p$  press  $\blacktriangleright$  to enter to the Search Menu.
- 2. Scroll to Signal Stalker and press  $\blacktriangleright$  to enter the Stalker Menu.
	- Select All Bands to perform a Signal Stalker II search on all common land mobile radio bands.
	- Select Public Safety to perform a faster Signal Stalker II search on frequency ranges commonly used for public safety communications.

iSCAN will immediately begin to sweep the frequency ranges you have selected.

**Note:** *Press* **SKIP** *to block reception of undesired signals.* 

### To store found objects in playlists:

- 1. Press MENU when you find a frequency you want to store.
- 2. Select Store Channel.
- 3. Press SEL. The new object is added to the first playlist and has the alpha tag "Stalker."

Searching

**Note:** To move the new object to another playlist or edit the alpha tag, use the Object Edit Menu (see [page 29](#page-15-2)) or the PC Application (see [page 46](#page-23-1)*).* 

### To change the Signal Stalker II options:

Press MENU while Signal Stalker II is active. The following options are available:

<span id="page-17-0"></span>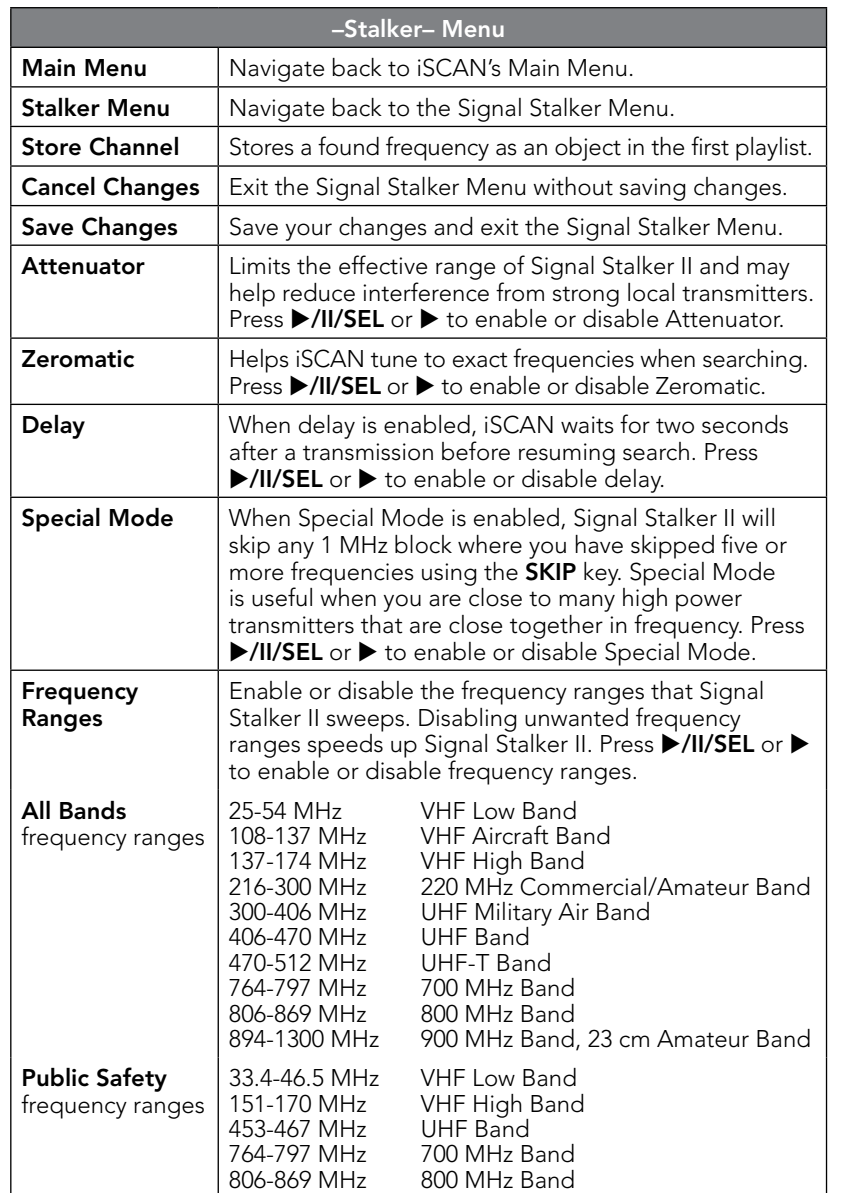

## Service Search

The Service Search function is a good way to find activity on local frequencies. The Service Search function searches through frequencies used by the following radio services: Public Safety, Aircraft, Railroad, Amateur, CB, Marine, and FRS/GMRS/MURS.

#### To use Service Search:

- 1. Press MENU to access the Main Menu, scroll to Search, and  $pres \triangleright$  to enter to the Searches Menu.
- 2. Scroll to Service Search and press  $\blacktriangleright$  to enter the Services Menu.
- **3.** Select the type of Service Search you wish to perform.
- **Note:** *Press* **SKIP** *to block reception of undesired signals.*

#### To store found objects in playlists:

- 1. Press MENU when you find a frequency you want to store.
- 2. Select Store Channel.
- 3. Press SEL. The new object is added to the first playlist and has the alpha tag "Stored Search."

**Note:** To move the new object to another playlist or edit the alpha tag, use the Object Edit Menu (see [page 29](#page-15-2)) or the PC Application (see [page 46](#page-23-1)*).* 

#### To change the Service Search options:

Press MENU while Service Search is active. The following Service Search options are available:

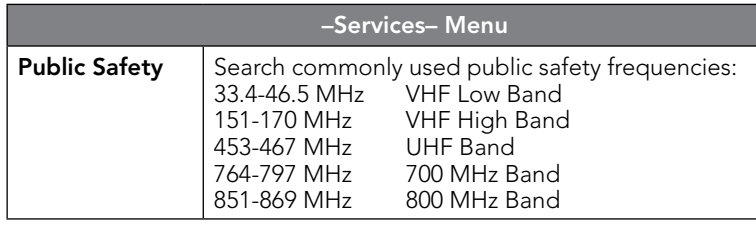

Searching

<span id="page-18-0"></span>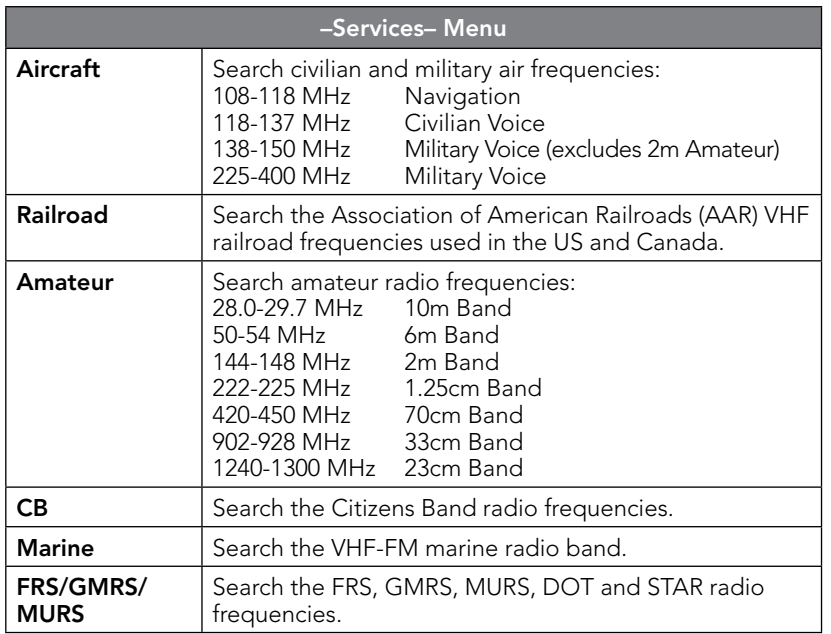

#### To change the Service Search parameters:

Searching

Press **MENU** while any Service Search is active. The following options are available:

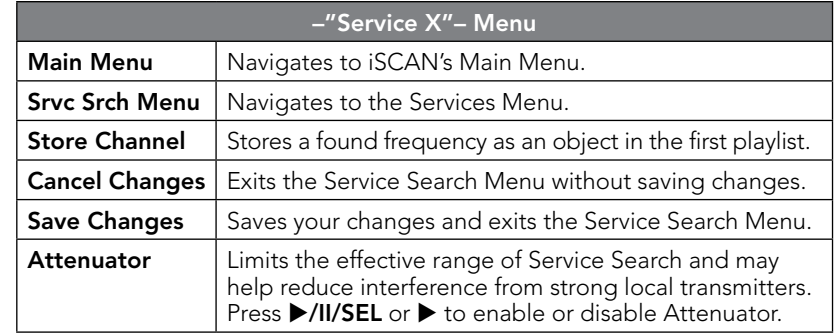

36

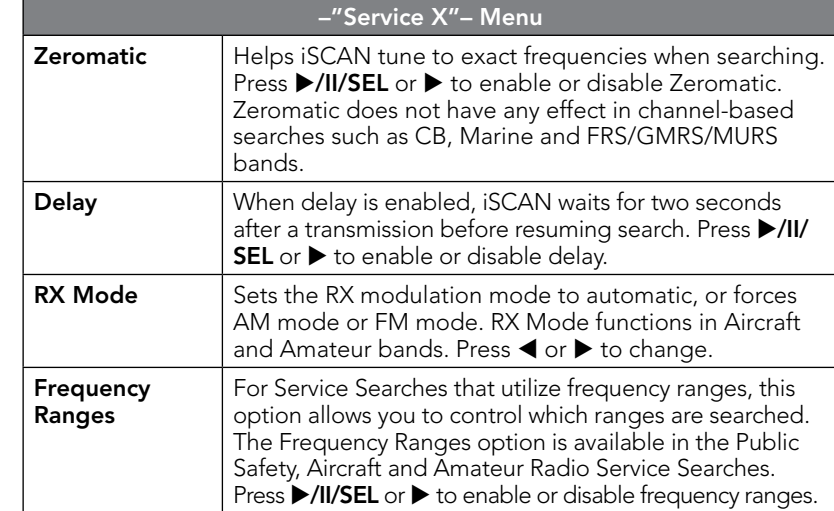

# <span id="page-18-1"></span>Limit Search

iSCAN's Limit Search feature allows you to configure a customized search between the lower and upper frequencies that you choose.

#### To use Limit Search:

- 1. Press MENU to access the Main Menu, scroll to Search, and  $pres \triangleright$  to enter to the Searches Menu.
- 2. Scroll to Limit Search and press  $\blacktriangleright$  to start the Limit Search.
- **Note:** *Press* **SKIP** *to block reception of undesired signals.*

#### To store found objects in playlists:

- 1. Press MENU when you find a frequency you want to store.
- 2. Select Store Channel.
- 3. Press SEL. The new object is added to the first playlist and has the alpha tag "Stored Search."

**Note:** To move the new object to another playlist or edit the alpha tag, use the Object Edit Menu (see [page 29](#page-15-2)) or the PC Application (see [page 46](#page-23-1)*).* 

#### <span id="page-19-0"></span>To change Limit Search parameters:

**Searching** 

Press **MENU** while Limit Search is active. The following Limit Search options are available:

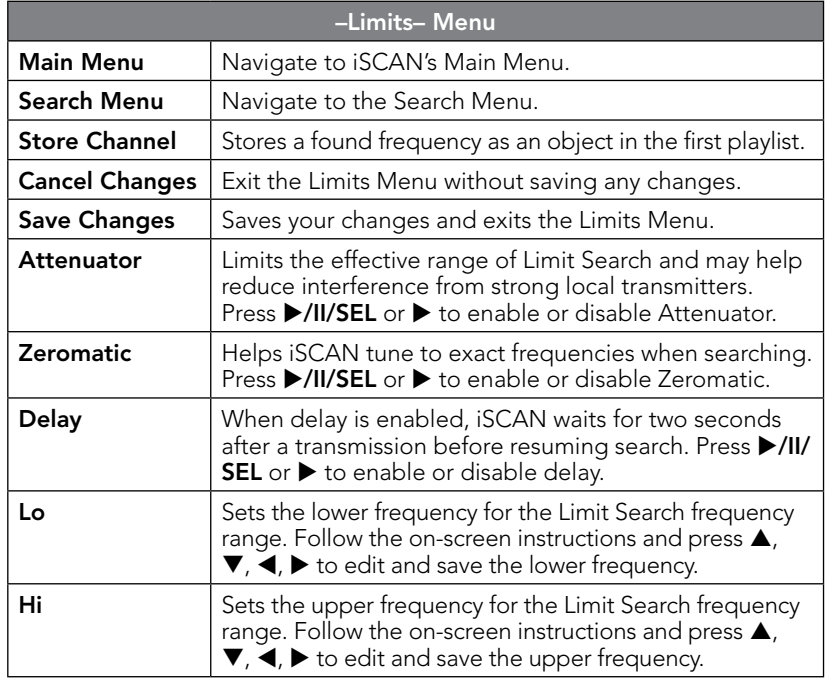

iSCAN is a sophisticated and powerful NOAA weather radio receiver. You can use iSCAN to:

- Monitor 24-hour NOAA weather radio broadcasts using Normal Weather Mode.
- Monitor for severe weather broadcasts while you continue scanning other channels using Weather Priority Mode.
- Monitor for warnings received in your defined geographic area using SAME Standby Mode.
- Quickly access and monitor Skywarn repeater frequencies stored in the Skywarn playlist.

**Note:** Your scanner incorporates weather alert as one of its features and is an extremely sensitive high quality receiver for weather frequencies. However, the supplied flex antenna is *optimized for general purpose scanning. If you use this scanner as your only means for receiving weather alerts, please check to be*  sure you are receiving a clear signal on the flex antenna or switch to an external antenna that gives you clear reception of a local NOAA *weather broadcast.*

### Normal Weather Mode

Monitor the National Weather Service's NOAA weather broadcasts in your area. To listen to NOAA weather broadcasts, press  $\bigcirc$ , then press  $\blacktriangleleft$  or  $\blacktriangleright$  to select the strongest NOAA channel for your area.

### Weather Priority Mode

To receive severe weather broadcasts while you continue scanning other channels, set your local NOAA channel as the Weather Priority channel. iSCAN samples the Weather Priority channel periodically to see if the All Hazards 1050 Hz Warning Alert Tone is present. If it is, the scanner will display an alert and tune to the specified weather frequency to monitor the alert.

<span id="page-20-0"></span>*i***<sup>***x***</sup>** *Note: Weather Priority does not work in all scanning modes. See the following table for Weather Priority operation.* 

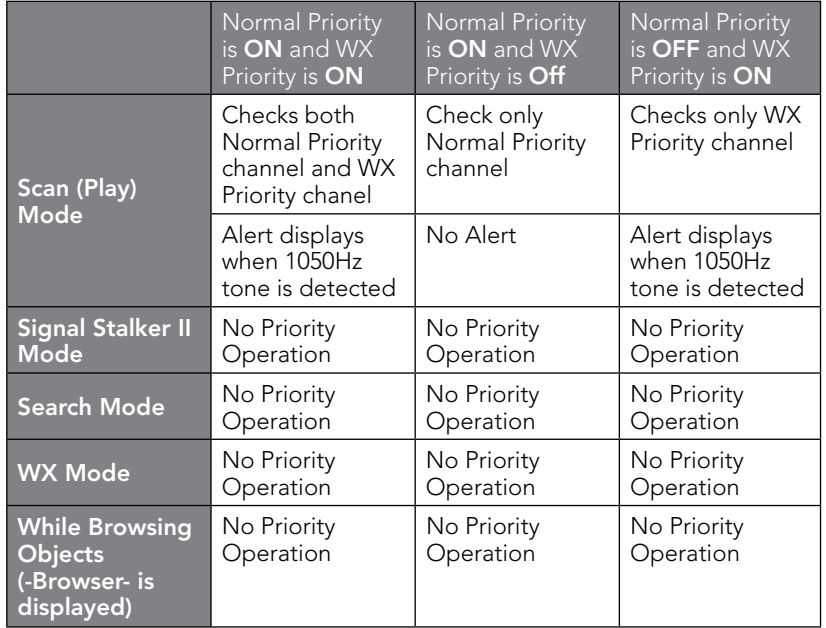

#### To set the Weather Priority channel:

- 1. Press  $\mathbf{Q}$ , then press  $\blacktriangleleft$  or  $\blacktriangleright$  to select the strongest NOAA channel for your area.
- 2. Press MENU and scroll to Priority.
- 3. Press  $\blacktriangleleft$  or  $\blacktriangleright$  to select the NOAA weather radio channel that you identified in step 1.
- 4. Scroll to  $S$ ave Changes and press  $\blacktriangleright$ /II/SEL or  $\blacktriangleright$  to save.

# SAME Standby Mode

### About SAME Signals

Each weather alert is preceded with a digitally encoded *SAME* (Specific Area Message Encoding) signal, then a 1050 Hz tone. The SAME signal includes a *FIPS* (Federal Information Processing Standard) code and an event code that corresponds with the type of alert being sent. The FIPS code format is:

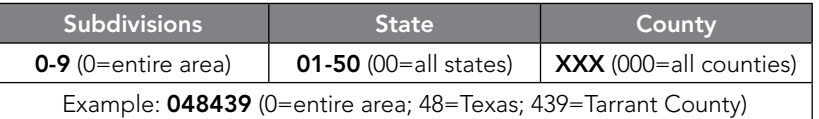

**Note:** A current list of FIPS codes is located at: www.NWS.NOAA.gov/NWR indexnw.htm*.*

### Programming FIPS Codes

You can specify SAME alerts for up to ten locations by programming the FIPS codes for the subdivision, state, or county. Before you can use SAME Standby Mode, you must program at least one FIPS code.

- 1. Press  $\textcircled{1}$  to activate Weather Mode, then press MENU.
- 2. Scroll to  $SAME$  1 Tag and press  $\triangleright$  to enter a name for the SAME 1 location.
- 3. Follow the on screen instructions to create and save the name.
- 4. Scroll down to SAME 1 FIPS and press  $\triangleright$  to enter a FIPS code for SAME 1.
- **5.** Follow the on-screen instructions to enter and save the FIPS code for your local area.
- 6. Scroll down to  $S H M E$  1 Enable and press  $\blacktriangleright$ /II/SEL or  $\blacktriangleright$  to enable the SAME 1 location.
- 7. Repeat steps 2-6 if you want to program SAME information for other areas.
- 8. When finished, Scroll to Save Changes and press >/II/SEL or to save changes, or press **MENU** and follow the on-screen instructions to save changes and exit.

# Data

### <span id="page-21-0"></span>Activating SAME Standby Mode

After you have programmed FIPS codes for one or more SAME locations, you can activate SAME Standby Mode:

- 1. Press  $\circled{O}$ , then press  $\blacktriangleleft$  or  $\blacktriangleright$  to select the strongest NOAA channel for your area.
- 2. Press SKIP to select Standby Mode. The speaker silences and  $SKIP = Normal$  appears at the bottom of the screen.

iSCAN monitors the selected weather channel for SAME alerts that match the locations you have programmed. If a matching alert is detected, iSCAN will sound an alarm, display the type of alert on the screen, and monitor the alert message.

**Note:** Press **SKIP** again to return to Normal Weather Mode.

### Skywarn

Many areas of the country have amateur radio repeaters that have been designated as "Skywarn" repeaters. During times of severe weather, these repeaters are used to relay reports of severe weather directly to meteorologists at a local National Weather Service forecast office. By monitoring Skywarn repeaters, you'll hear about severe weather conditions before they are reported by local radio and television media.

To monitor Skywarn, store your local Skywarn repeater frequencies as objects in the Skywarn playlist:

- 1. Browse for Skywarn frequencies in the iSCAN Library and import them to the Skywarn playlist. (See ["Programming iSCAN" on page 20](#page-10-1).)
- 2. Enable the Skywarn playlist. (See ["Enabling Playlists" on page 26](#page-13-2).)
- 3. Quickly access the Skywarn playlist by pressing While iSCAN is in Normal Weather Mode.

### **n** *Notes*:

- The Skywarn playlist works like any other playlist. It can be enabled and disabled for scanning along with the 20 regular playlists.
- When activated from Normal Weather Mode, all other playlists are temporarily disabled, and only objects mapped to the *Skywarn playlist will be monitored.*

# Working with iSCAN's Data

# SD Card

Your iSCAN comes with a 2 GB SD card already formatted, installed, and ready for use. To manage SD card contents, remove it from iSCAN and insert it into your computer's SD card slot or external SD card reader. External SD card readers are available at your local *RadioShack* store or RadioShack.com.

You can then use the iSCAN PC Application to:

- • Access the card
- Update the Library
- Edit iSCAN's configuration and stored objects
- Backup data stored on the card
- Optimize the card
- Reformat the card if necessary

### **n** *Notes:*

- Reading from or writing to the SD card while it is installed in iSCAN is not supported. The SD card must be removed from iSCAN and connected to a computer using an SD card interface.
- You can purchase additional cards, format them for use with iSCAN, then use them to store different configurations or *backups.*
- Always use the iSCAN PC Application to format the SD card. *This will ensure that the card is properly formatted for best*  performance in iSCAN.
- The SD card comes formatted for the standard FAT file system with a cluster size of 32k. (Note that this is not the same as the "FAT32" file system.)
- If you must reformat the SD card, or if you use additional cards (2GB or smaller), format using the FAT file system with 32k *clusters.*
- If you use SD cards larger than 2GB, format using FAT32 with 32k *clusters.*
- Formatting the SD card for other file system types may cause iSCAN to malfunction.

### <span id="page-22-0"></span>Removing and Inserting the SD Card

**Warning:** To prevent data corruption on the SD card, before removing the batteries:

- Turn *iSCAN* off by pressing holding  $\omega$ .
- Unplug from external power

Data

*The SD card will be damaged if removed while the iSCAN is in operation and powered by external power.*

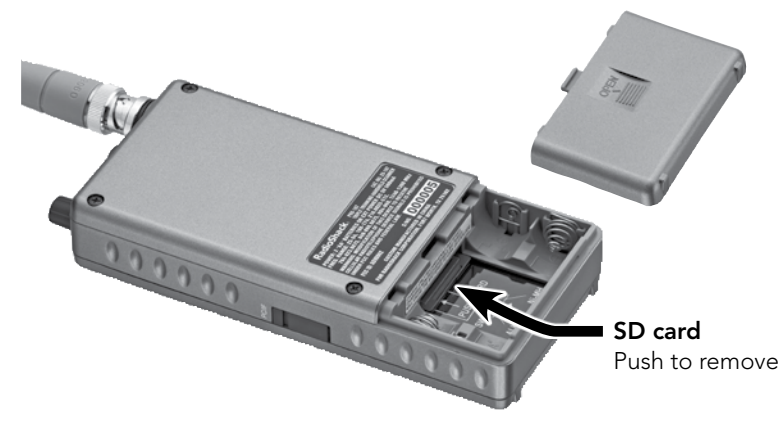

#### To remove the SD card:

- **1.** Turn off iSCAN by pressing and holding  $\omega$ .
- 2. Unplug from external power.
- 3. Remove the battery compartment cover and the batteries.
- 4. To eject the SD card, push the bottom of the SD card until it clicks.
- 5. Slide the SD card out of the slot.

#### To insert the SD card:

- 1. Position the SD card face up and slide into the slot.
- **2.** Gently push in the SD card until it clicks to lock it in place.
- 3. Replace the batteries and battery compartment cover.

### SD Card Contents

The following table shows the directory structure for iSCAN's SD card. You may wish to make a copy of the CDAT folder on your computer as a backup.

*A Warning: Modifying these directories or their contents is not* recommended and may cause iSCAN to malfunction.

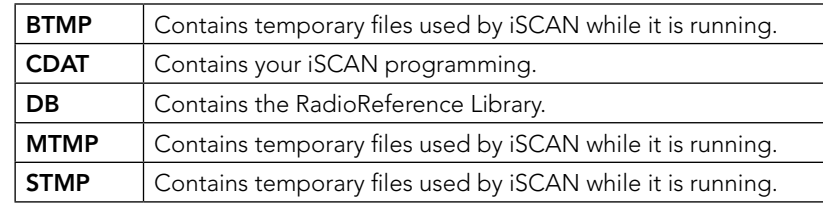

### SD Card Error Messages

iSCAN's SD card must be formatted correctly to work with the scanner. If the SD card is corrupted, defective, improperly formatted, improperly installed, or missing, iSCAN will report one or more of the following errors:

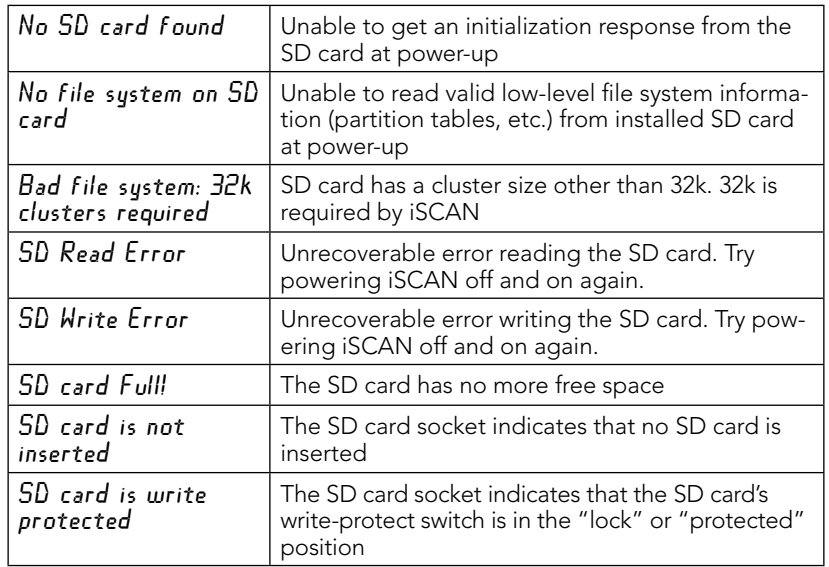

### <span id="page-23-1"></span><span id="page-23-0"></span>Installing the iSCAN PC Application

iSCAN comes with a powerful, easy-to-use PC Application used for:

- Updating the Library to the most current version
- Formatting and maintaining the SD card
- Making changes to iSCAN's programming and configuration
- Updating iSCAN's firmware for enhancements and bug fixes

Refer to the iSCAN PC Application's Help system to learn how to use the iSCAN PC Application.

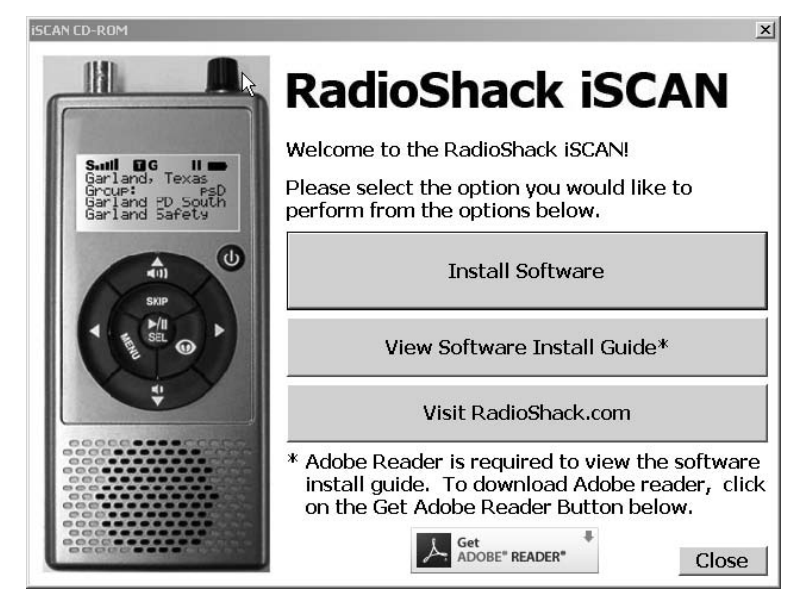

To install, insert the CD into your computer's CD-ROM drive. The iSCAN Application's installer should start automatically. If it does not, navigate to your CD-ROM drive and run the iSCANCD.exe program.

To start install, click the "Install Software" button. The following components will be installed:

- The iSCAN PC Application and help files
- The current version of the frequency database Library
- The current USB cable drivers

#### Welcome Screen

License Agreement

Click "Next" to begin the installation process of the InstallAware Wizard for iSCAN.

Click "Cancel" to abort the install.

This is the license agreement with RadioReference.com LLC for the use of the Library files. You must accept the license agreement before you can install the software.

Check the Accept message checkbox and then click "Next"

to begin the install.

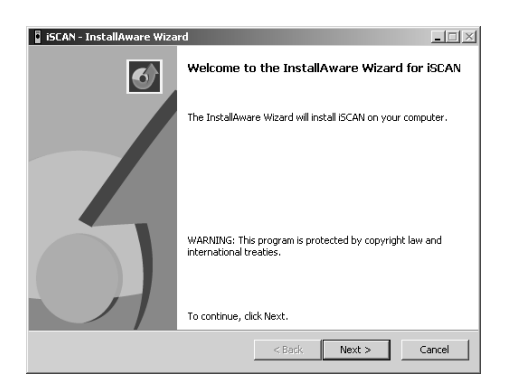

#### **License Agreement** Please carefully read the following license agreement Copyright Notice The data contained in ISCAN's Library is provided by special arrangement with RadioReference and is Copyright @2009 RadioReference.com LLC whom retains sole ownership of the<br>database. We ask that you respect this copyright by adhering to the following guidelines: The Library data is intended for your personal use only in conjunction with programming and<br>using your iSCAN. As such RadioReference.com LLC grants the customer a non-exclusive single license to only be used with the ISCAN radio and its associated PC software. The Library<br>shall not be copied or transferred to any 3rd party in any electronic or physical form or posted on any website. To decompile the RadioReference data base or convert it for use with another scannin eceiver is expressly prohibited.  $\overline{\mathsf{v}}$  I accept the terms of the license agreement  $<$  Back  $Next$ Cancel

#### Setup Type

Choose the options to be installed.

- "Complete" installs all parts of the iSCAN package.
- "Compact" installs the minimum required features.
- "Custom" allows you to disable installation of some features.

Select the install type desired, and then click "Next."

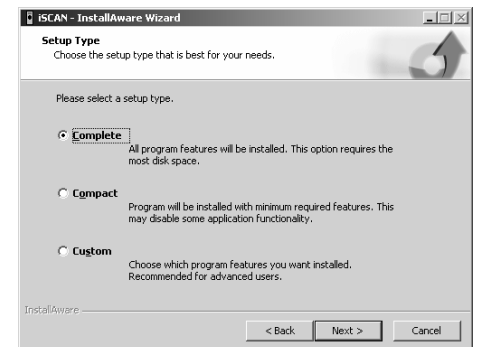

#### Custom Setup

install, this screen will appear allowing you to choose the components to be installed.

Once the components have been selected, click "Next" to continue.

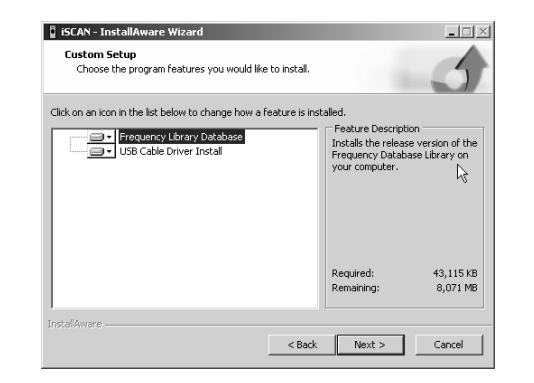

#### Destination Folder

Select the destination folder for the application and the USB cable drivers.

The database Library files will be installed in the iSCAN\DB folder located in your My Documents folder regardless of this setting.

Click "Next" to continue.

#### Select Program Shortcuts Folder

Select the name of the folder used to store shortcuts in the Start menu.

Click "Next" to continue.

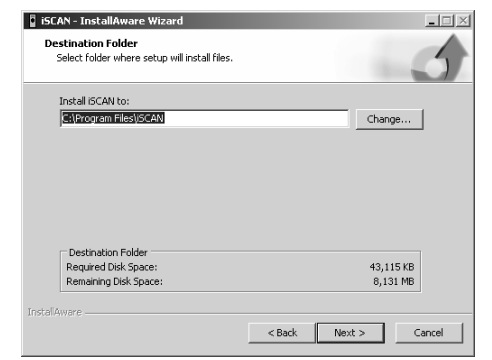

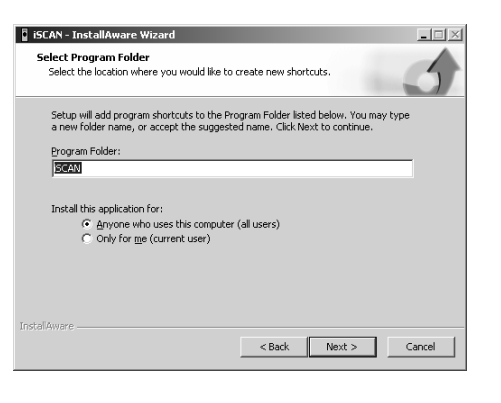

#### Completing the InstallAware Wizard

This is the final check before installation begins.

Click "Next" to perform the installation.

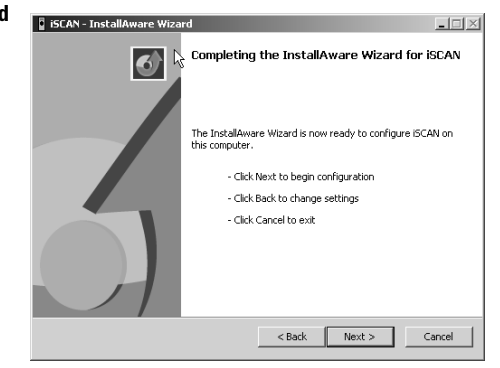

#### Installing iSCAN

This screen is shown while the selected files are being copied to the computer.

When this process is complete. click "Next" to continue.

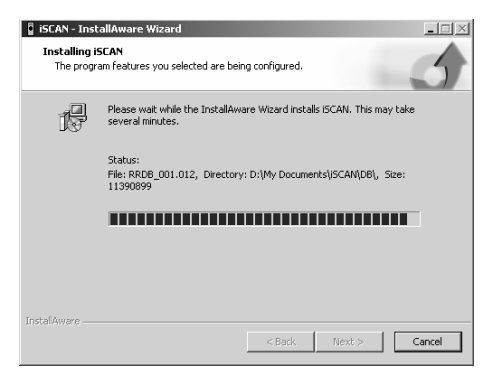

#### Completing the Install

This is the final install screen. If the option to install the USB Cable drivers was selected, a DOS window with the install will be shown briefly.

To start the iSCAN Application, check the "Run iSCAN now" checkbox and click "Finish."

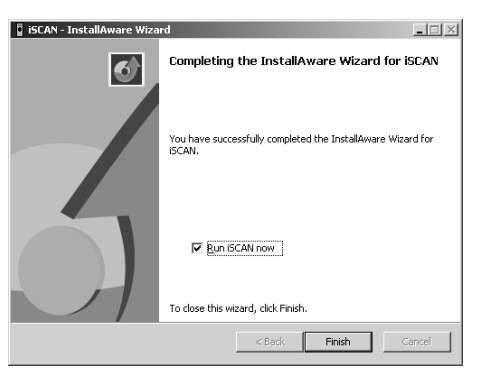

# Additional Info Additional Info

# <span id="page-25-0"></span>Additional Information

### <span id="page-25-1"></span>Flash Patterns

Each object uses a 32-step Flash Pattern that you can define so you can identify an active object at a glance from across the room. Flash patterns are defined in the Edit Objects Menu (see "Editing Objects" on [page 29](#page-14-2).).

Each step in the 32-step flash pattern defines whether the backlight is on or off for the durations specified in the "On Time" and "Off Time" settings for the object. The 32-step Flash Pattern consists of eight blocks with four steps for each block. The flash pattern within a four step block is defined using the characters 0-9 and A-F. The flash patterns for each four step block are:

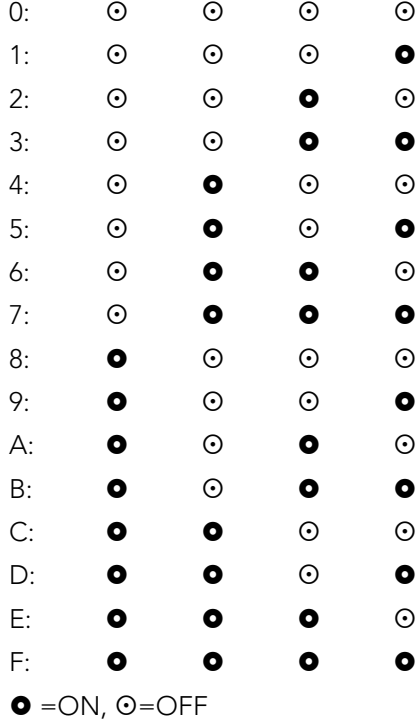

The flash pattern is set for each block by specifying the number or letter associated with the desired flash pattern. Using this technique it is possible to define simple or complex flash patterns.

"On Time" and "Off Time" control the backlight on and backlight off duration for each of the 32 steps in the flash pattern. On Time and Off Time are specified in 10 millisecond increments. For example, an On Time of 50 means the light will come on for 500 milliseconds (or one-half second) for each flash pattern step where the light is set to on.

There are many different possible flash patterns possible with this feature. Here are a few that you can use to get started:

Flash pattern: 55555555, On Time: 50, Off Time: 50 These are the default values for flash pattern, On Time and Off Time. When the object is active, the LED backlight will flash on and off at a rate of one flash per second, with each flash lasting half a second.

Flash pattern: 88888888, On Time: 50, Off Time: 50 This combination causes the LED backlight to come on for a half second every two seconds.

### Flash pattern: A8A8A8A8, On Time: 1, Off Time: 5

This combination creates an interesting "strobe light" effect similar to the emergency lights on a public safety vehicle.

Many more combinations are possible—you can experiment to find the ones that work for you.

# <span id="page-26-0"></span>**Troubleshooting**

Additional Info

**Additional Info** 

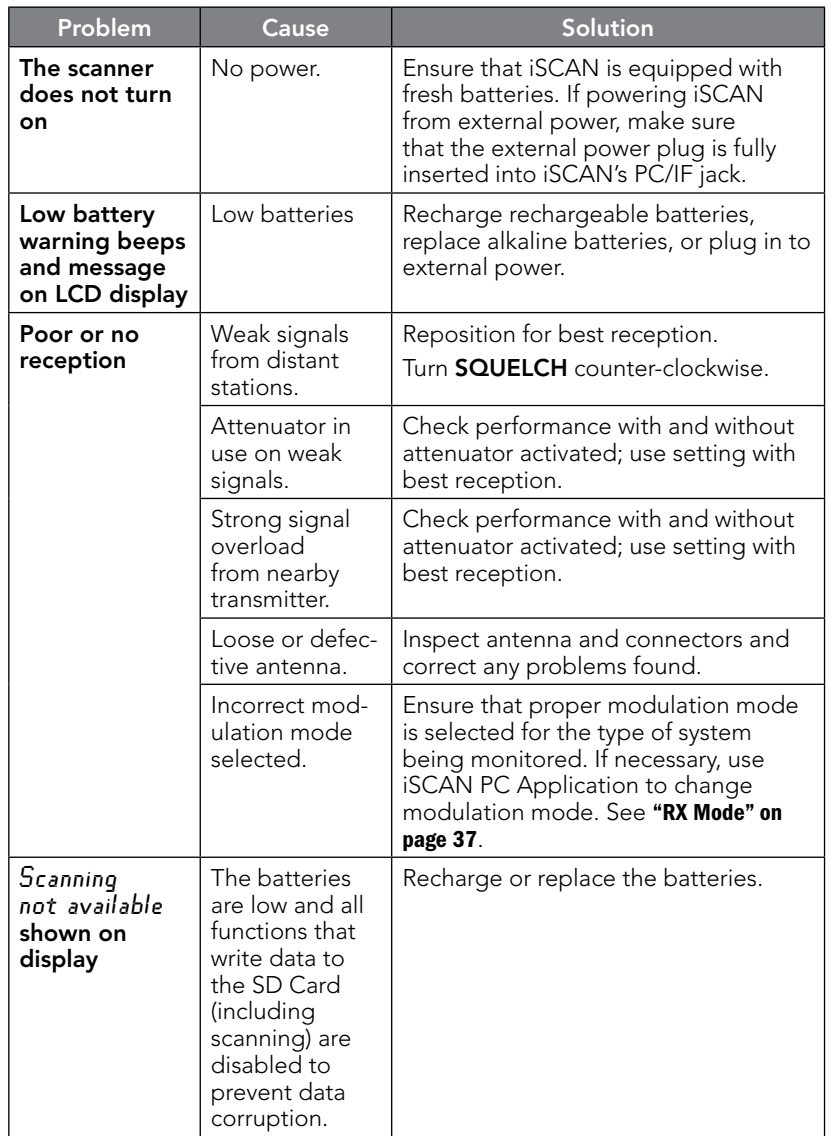

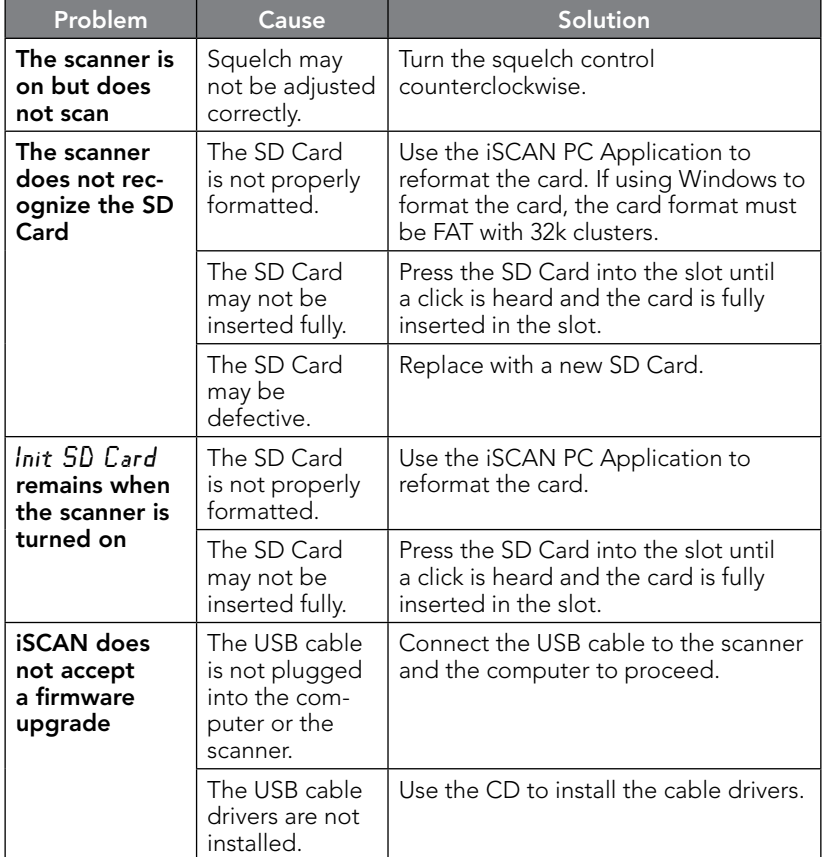

### <span id="page-27-0"></span>**Specifications**

Additional Info

**Additional Info** 

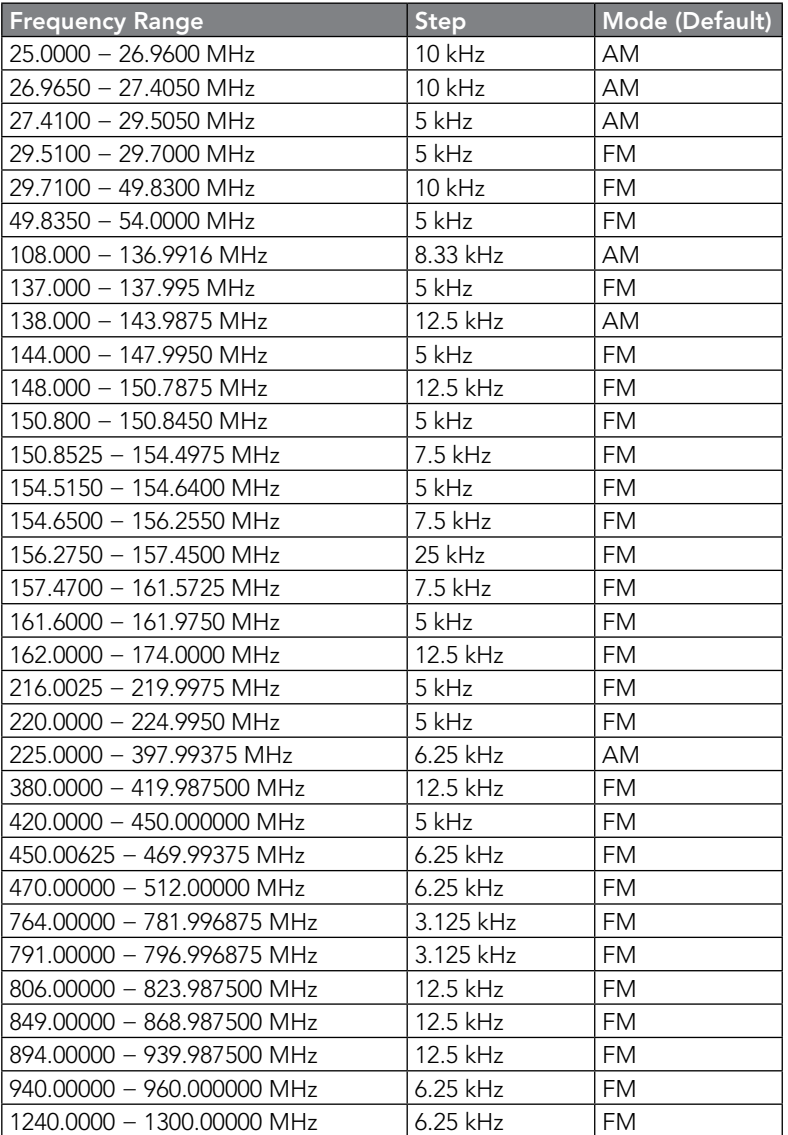

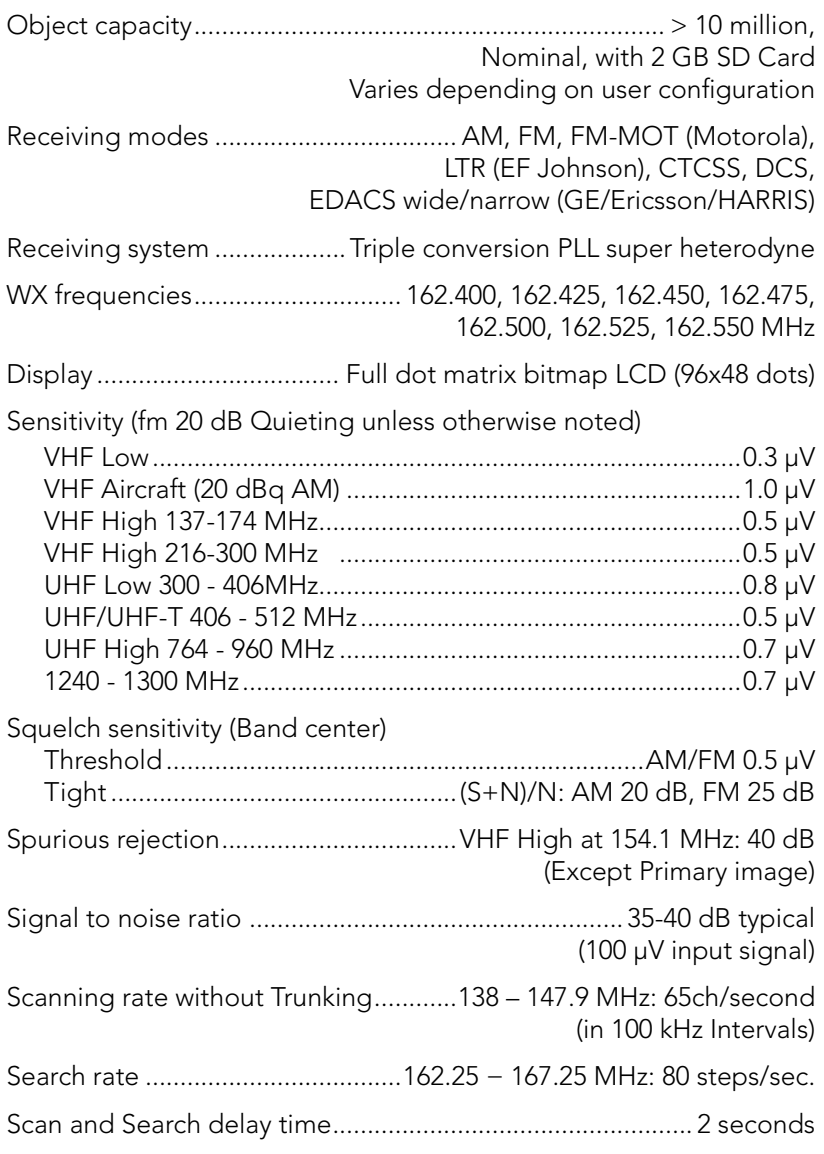

<span id="page-28-0"></span>Audio max. power RF input...................................100 μV at 154.1 MHz (DEV:3kHz at1kHz) 8 Ohms Resistor Load at speaker terminal (BTL): 280 m Watts

Intermediate frequency

Additional Info

**Additional Info** 

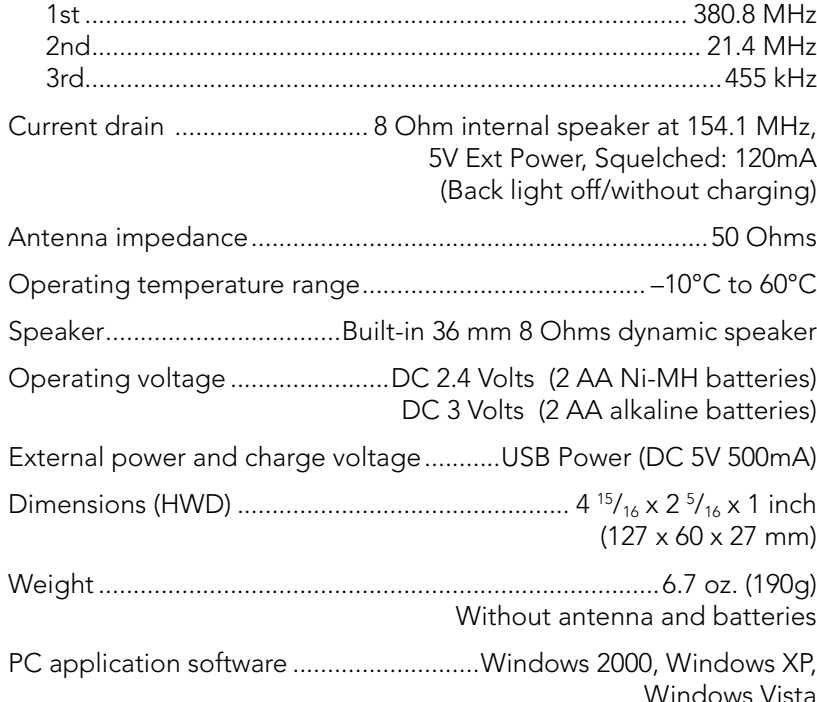

### Birdie Frequencies

Every scanner has birdie frequencies. Birdies are signals created inside the scanner's receiver, which may interfere with transmissions on the same frequencies. If you program one of these frequencies, you hear only noise on that frequency. If the interference is not severe, you might be able to turn Squelch clockwise to omit the birdie.

To find the birdies in your scanner, disconnect the antenna and move it away from the scanner. Make sure that no other nearby radio or TV sets are turned on near the scanner. Search every frequency range from its lowest frequency to the highest. Occasionally, the searching will stop as if it has found a signal, often without any sound. This is a birdie. Make a list of all the birdies in your scanner for future reference.

### **Care**

Your scanner is not waterproof. Do not expose it to rain, moisture, or extremely high humidity. If the scanner gets wet, wipe it dry immediately. Use and store the scanner only in normal temperature environments. Handle the scanner carefully; do not drop it. Keep the scanner away from dust and dirt, and wipe it with a damp cloth occasionally to keep it looking new.

# Service and Repair

If your scanner is not performing as it should, take it to your local *RadioShack* store for assistance. To locate your nearest *RadioShack*, use the store locator feature on *RadioShack's* website (www.radioshack.com), or call 1-800-The Shack (800-843-7422) and follow the menu options. Modifying or tampering with the scanner's internal components can cause a malfunction and might invalidate its warranty and void your FCC authorization to operate it.

# <span id="page-29-0"></span>FCC Notice

Additional Info

Additional Info

This equipment has been tested and found to comply with the limits for a scanning receiver, pursuant to Part 15 of the FCC Rules. These limits are designed to provide reasonable protection against harmful interference in a residential installation. This equipment generates, uses and can radiate radio frequency energy and, if not installed and used in accordance with the instructions, may cause harmful interference to radio communications.

However, there is no guarantee that interference will not occur in a particular installation. If this equipment does cause harmful interference to radio or television reception, which can be determined by turning the equipment off and on, the user is encouraged to try to correct the interference by one or more of the following measures:

- Reorient or relocate the receiving antenna.
- Increase the separation between the equipment and receiver.
- Connect the equipment into an outlet on a circuit different from that to which the receiver is connected.

This device complies with part 15 of the FCC Rules. Operation is subject to the following two conditions: (1) This device may not cause harmful interference, and (2) this device must accept any interference received, including interference that may cause undesired operation.

### Scanning Legally

Your scanner covers frequencies used by many different groups including police and fire departments, ambulance services, government agencies, private companies, amateur radio services, military operations, pager services, and wireline (telephone and telegraph) service providers. It is legal to listen to almost every transmission your scanner can receive. However, there are some transmissions you should never intentionally listen to. These include:

- Telephone conversations (cellular, cordless, or other private means of telephone signal transmission)
- Pager transmissions
- Any scrambled or encrypted transmissions

According to the Electronic Communications Privacy Act (ECPA), as amended, you are subject to fines and possible imprisonment for intentionally listening to, using, or divulging the contents of such a transmission unless you have the consent of a party to the communication (unless such activity is otherwise illegal).

This scanner is designed to prevent reception of illegal transmissions, in compliance with the law which requires that scanners be manufactured in such a way as to not be easily modifiable to pick up those transmissions. Do not open your scanner's case to make any modifications that could allow it to pick up transmissions that are not legal to listen to. Doing so could subject you to legal penalties.

In some areas, mobile use of this scanner is unlawful or requires a permit. Check the laws in your area. We encourage responsible, legal scanner use.

### <span id="page-29-1"></span>Key Terminology

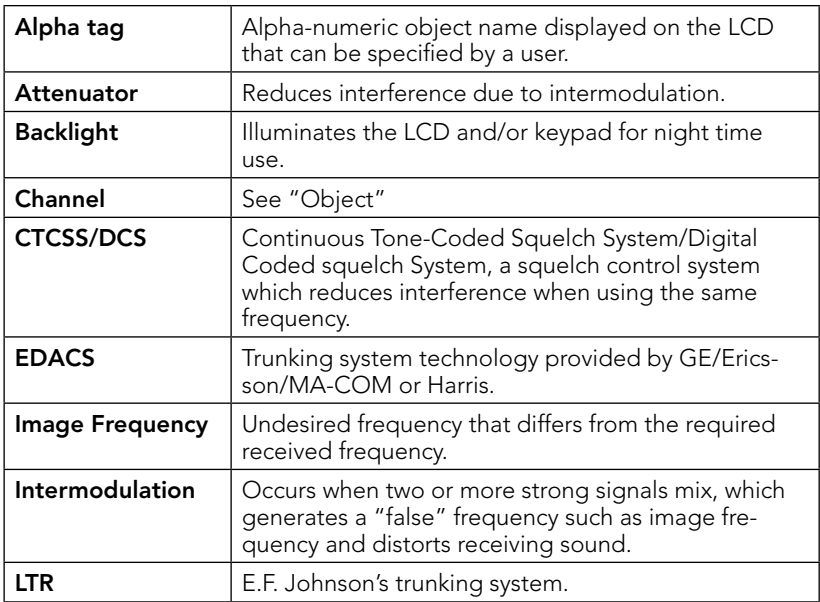

<span id="page-30-0"></span>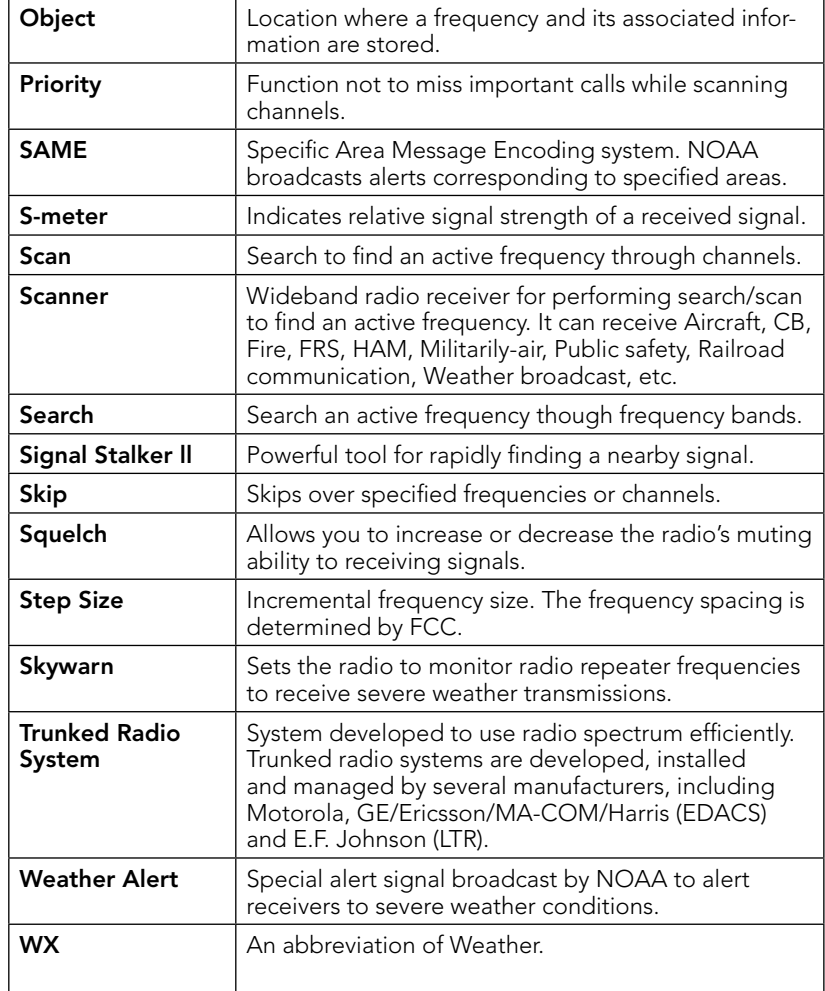

Additional Info

**Additional Info** 

# Limited Warranty

*RadioShack* warrants this product against defects in materials and workmanship under normal use by the original purchaser for one (1) year after the date of purchase from a *RadioShack*-owned store or an authorized *RadioShack* franchisee or dealer. *RADIOSHACK* MAKES NO OTHER EXPRESS WARRANTIES.

This warranty does not cover: (a) damage or failure caused by or attributable to abuse, misuse, failure to follow instructions, improper installation or maintenance, alteration, accident, Acts of God (such as floods or lightning), or excess voltage or current; (b) improper or incorrectly performed repairs by persons who are not a *RadioShack* Authorized Service Facility; (c) consumables such as fuses or batteries; (d) ordinary wear and tear or cosmetic damage; (e) transportation, shipping or insurance costs; (f) costs of product removal, installation, set-up service, adjustment or reinstallation; and (g) claims by persons other than the original purchaser.

Additional Info

Additional Info

Should a problem occur that is covered by this warranty, take the product and the *RadioShack* sales receipt as proof of purchase date to any *RadioShack* store in the U.S. *RadioShack* will, at its option, unless otherwise provided by law: (a) repair the product without charge for parts and labor; (b) replace the product with the same or a comparable product; or (c) refund the purchase price. All replaced parts and products, and products on which a refund is made, become the property of *RadioShack*. New or reconditioned parts and products may be used in the performance of warranty service. Repaired or replaced parts and products are warranted for the remainder of the original warranty period. You will be charged for repair or replacement of the product made after the expiration of the warranty period.

**RADIOSHACK** EXPRESSLY DISCLAIMS ALL WARRANTIES AND CONDITIONS NOT STATED IN THIS LIMITED WARRANTY. ANY IMPLIED WARRANTIES THAT MAY BE IMPOSED BY LAW, INCLUDING THE IMPLIED WARRANTY OF MERCHANTABILITY AND, IF APPLICABLE, THE IMPLIED WARRANTY OF FITNESS FOR

#### A PARTICULAR PURPOSE, SHALL EXPIRE ON THE EXPIRATION OF THE STATED WARRANTY PERIOD.

EXCEPT AS DESCRIBED ABOVE, *RADIOSHACK* SHALL HAVE NO LIABILITY OR RESPONSIBILITY TO THE PURCHASER OF THE PRODUCT OR ANY OTHER PERSON OR ENTITY WITH RESPECT TO ANY LIABILITY, LOSS OR DAMAGE CAUSED DIRECTLY OR INDIRECTLY BY USE OR PERFORMANCE OF THE PRODUCT OR ARISING OUT OF ANY BREACH OF THIS WARRANTY, INCLUDING, BUT NOT LIMITED TO, ANY DAMAGES RESULTING FROM INCONVENIENCE AND ANY LOSS OF TIME, DATA, PROPERTY, REVENUE, OR PROFIT AND ANY INDIRECT, SPECIAL, INCIDENTAL, OR CONSEQUENTIAL DAMAGES, EVEN IF *RADIOSHACK* HAS BEEN ADVISED OF THE POSSIBILITY OF SUCH DAMAGES.

Some States do not allow limitations on how long an implied warranty lasts or the exclusion or limitation of incidental or consequential damages, so the above limitations or exclusions may not apply to you. This warranty gives you specific legal rights, and you may also have other rights which vary from State to State. You may contact *RadioShack* at:

*RadioShack* Customer Relations

300 *RadioShack* Circle, Fort Worth, TX 76102 04/08

www.RadioShack.com

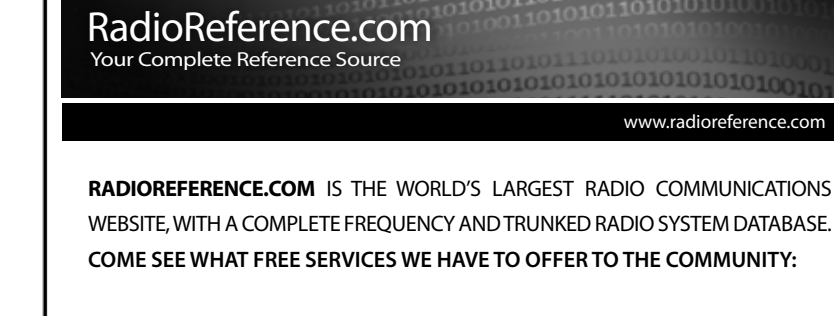

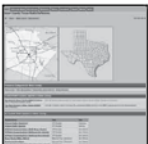

#### **The RadioReference Database**

Includes a complete frequency database, trunked radio system information, FCC license assignments, 10 Code lists, agency maps, files, downloads, and detailed information for most public safety, military, and local government communications systems.

Additional Info

Additional Info

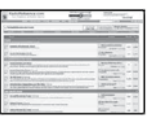

#### **The RadioReference Discussion Forums**

Where over 120,000 members discuss radios, scanning, trunking, decoding, antennas, specialty radio topics, and location specific information.

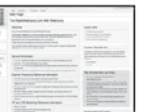

#### **The RadioReference Wiki**

The most comprehensive reference source of radio communications reference information – the de-facto encyclopedia for the radio communications community.

#### FOR ONLY \$7.50 A QUARTER**, RADIOREFERENCE.COM ALSO PROVIDES PREMIUM SUBSCRIPTIONS, WHICH ENTITLES PAID MEMBERS ACCESS TO:**

- The RadioReference.com Web service, to allow software applications to program a scanner directly from the RadioReference Database.
- PDF Downloads of database information for easy printing.
- MyRR personalization for keeping track of your local information.
- Special database searches to make finding radio communications data easier.

**COME SEE WHY WE ARE THE #1 RESOURCE FOR THE RADIO COMMUNICATIONS COMMUNITY!**

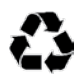

Protect the environment by recycling your used electronics. Go to E-CyclingCentral.com to find an electronic recycling center near you.

Motorola, Smartnet, Smartzone, Omnilink, and Privacy Plus are registered trademarks of Motorola Inc. EDACS is a registered trademark of Harris Inc. LTR is a registered trademark of E.F. Johnson, Inc.

©2009. *RadioShack* Corporation. All rights reserved. *RadioShack* and RadioShack.com are trademarks used by *RadioShack* Corporation.

Printed in China 11A09 20-107 GR-09D-1920

Download from Www.Somanuals.com. All Manuals Search And Download.

Free Manuals Download Website [http://myh66.com](http://myh66.com/) [http://usermanuals.us](http://usermanuals.us/) [http://www.somanuals.com](http://www.somanuals.com/) [http://www.4manuals.cc](http://www.4manuals.cc/) [http://www.manual-lib.com](http://www.manual-lib.com/) [http://www.404manual.com](http://www.404manual.com/) [http://www.luxmanual.com](http://www.luxmanual.com/) [http://aubethermostatmanual.com](http://aubethermostatmanual.com/) Golf course search by state [http://golfingnear.com](http://www.golfingnear.com/)

Email search by domain

[http://emailbydomain.com](http://emailbydomain.com/) Auto manuals search

[http://auto.somanuals.com](http://auto.somanuals.com/) TV manuals search

[http://tv.somanuals.com](http://tv.somanuals.com/)